Ай Ти Ви Групп

Руководство по настройке и работе с модулем интеграции «HID»

Версия 1.2

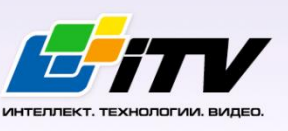

Москва, 2013

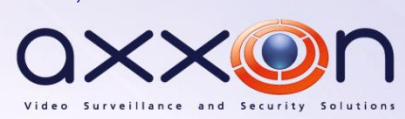

# <span id="page-1-0"></span>Содержание

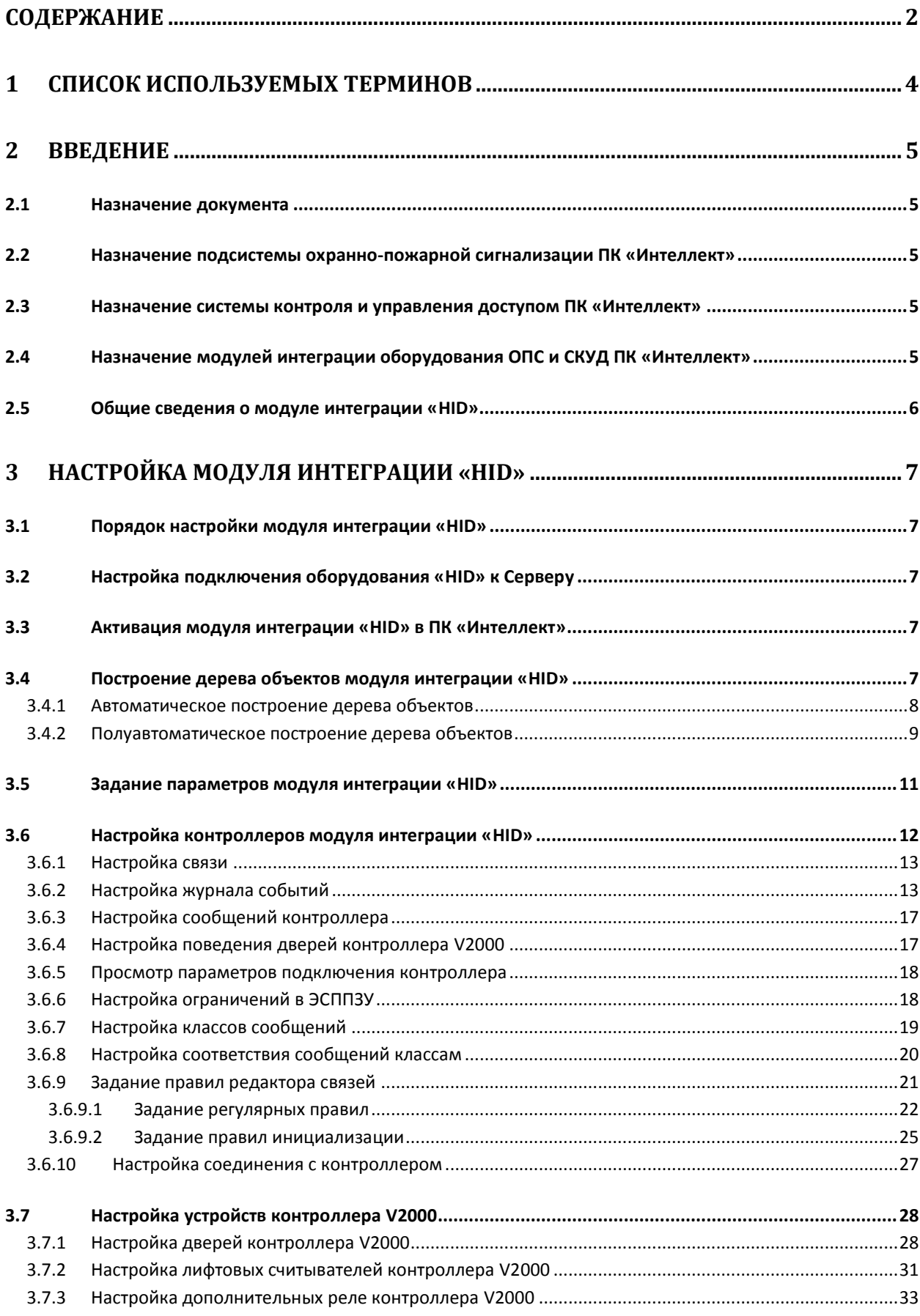

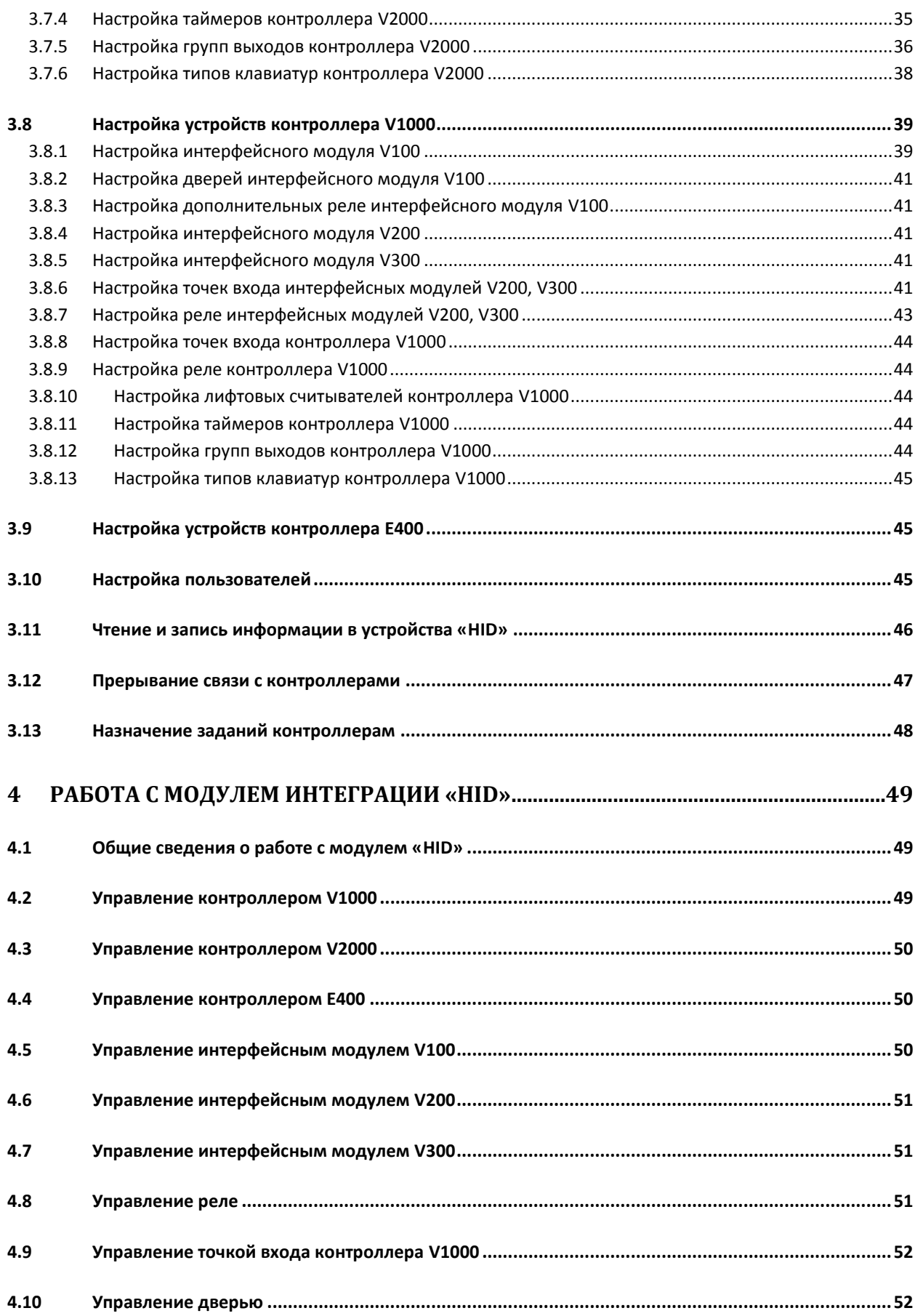

## <span id="page-3-0"></span>**1 Список используемых терминов**

Доступ – перемещение людей, транспорта и других объектов в (из) помещения, здания, зоны и территории.

Сервер – компьютер с установленной конфигурацией **Сервер** программного комплекса *Интеллект.*

Сервер HID – совокупность конфигураций оборудования HID.

PIN-код – дополнительный идентификационный признак пользователя, вводимый с клавиатуры.

Контроллеры *HID* – электронные устройства, предназначенные для контроля и управления точками доступа, пожарными и охранными датчиками.

Система контроля и управления доступом (*СКУД*) – программно-аппаратный комплекс, предназначенный для осуществления функций контроля и управления доступом.

Охранно-пожарная сигнализация (ОПС) – программно-аппаратный комплекс, предназначенный для своевременного обнаружения возгорания и несанкционированного проникновения на охраняемый объект.

Считыватели – электронные устройства, предназначенные для ввода запоминаемого кода с клавиатуры либо считывания кодовой информации с ключей (идентификаторов) системы.

Точка доступа – место, где осуществляется контроль доступа. Точкой доступа могут быть дверь, турникет, ворота, шлагбаум, оборудованные считывателем, электромеханическим замком и другими средствами контроля доступа.

ЭСППЗУ – электрически стираемое перепрограммируемое постоянное запоминающее устройство, один из видов энергонезависимой памяти.

# <span id="page-4-0"></span>**2 Введение**

## <span id="page-4-1"></span>**2.1 Назначение документа**

Документ *Руководство по настройке и работе с модулем интеграции HID* является справочноинформационным пособием и предназначен для специалистов по настройке и операторов модуля *HID*. Данный модуль работает в составе систем охранно-пожарной сигнализации и контроля и управления доступом, реализованных на базе программного комплекса *Интеллект*.

В данном Руководстве представлены следующие материалы:

- 1. общие сведения о модуле интеграции *HID*;
- 2. настройка модуля интеграции *HID*;
- 3. работа с модулем интеграции *HID*.

# <span id="page-4-2"></span>**2.2 Назначение подсистемы охранно-пожарной сигнализации ПК «Интеллект»**

Подсистема охранно-пожарной сигнализации (*ОПС*) ПК *Интеллект* выполняет следующие функции:

- 1. обработка информации, поступающей от охранных панелей, тревожных датчиков, сенсоров и прочих средств извещения;
- 2. управление исполнительными устройствами средствами звукового и светового оповещения, блокировки и отпирания ворот и пр.

Подсистема *ОПС* состоит из программной и аппаратной частей. В случае построения крупной подсистемы *ОПС* роль ее аппаратной части играет система *ОПС* другого производителя, интегрированная в ПК *Интеллект*. Программная часть подсистемы *ОПС* состоит из модулей интеграции, которые обеспечивают настройку взаимодействия ПК *Интеллект* и аппаратной части.

# <span id="page-4-3"></span>**2.3 Назначение системы контроля и управления доступом ПК «Интеллект»**

При использовании *СКУД* ПК *Интеллект* доступны следующие функциональные возможности (в зависимости от установленных функциональных модулей):

- 1. возможность совмещения контроля доступа с другими подсистемами безопасности в одних и тех же центрах управления распределенной системы;
- 2. возможность запрограммировать реакции *СКУД* на события, в том числе происходящие в других подсистемах безопасности;
- 3. высокий уровень автоматизации механизма управления правами доступа;
- 4. возможность объединять пользователей в группы;
- 5. контроль состояния системы и ее работоспособности.

# <span id="page-4-4"></span>**2.4 Назначение модулей интеграции оборудования ОПС и СКУД ПК «Интеллект»**

Модули интеграции оборудования *ОПС* и *СКУД* выполняют следующие функции:

### 1. настройка взаимодействия ПК *Интеллект* и оборудования *ОПС*/*СКУД*;

*Примечание. Роль оборудования играет ОПС/СКУД стороннего производителя.*

- 2. обработка информации, поступающей от охранных панелей, тревожных датчиков, сенсоров и прочих средств извещения (если интегрированы функции *ОПС*);
- 3. обработка информации, поступающей от считывателей, электромеханических замков, и прочих средств контроля доступа (если интегрированы функции *СКУД*);
- 4. управление исполнительными устройствами сигнализации и пожаротушения (если интегрированы функции *ОПС*);
- 5. управление исполнительными устройствами доступа средствами блокировки и отпирания ворот (если интегрированы функции *СКУД*).

# <span id="page-5-0"></span>**2.5 Общие сведения о модуле интеграции «HID»**

Модуль интеграции *HID* работает в составе систем ОПС/СКУД, реализованных на базе ПК *Интеллект*, и предназначен для выполнения следующих функций:

- 1. Конфигурирование оборудования *HID* (производитель HID Global);
- 2. обеспечение взаимодействия оборудования *HID* с ПК *Интеллект* (мониторинг, управление).

*Примечание. Подробные сведения о системе HID приведены в официальной справочной документации по данной системе.* 

В ПК Интеллект интегрировано следующие контроллеры и интерфейсные модули *HID*:

- 1. Сетевой контроллер V1000.
- 2. Сетевой дверной контроллер V2000.
- 3. Сетевой однодверный контроллер E400.
- 4. Интерфейсный модуль V100.
- 5. Интерфейсный модуль V200.
- 6. Интерфейсный модуль V300.

Перед настройкой модуля интеграции *HID* необходимо выполнить следующие действия:

- 1. Установить необходимое оборудование на охраняемый объект.
- 2. Подключить оборудование *HID* к Серверу.

# <span id="page-6-0"></span>**3 Настройка модуля интеграции «HID»**

### <span id="page-6-1"></span>**3.1 Порядок настройки модуля интеграции «HID»**

Настройка модуля интеграции *HID* осуществляется в следующей последовательности:

- 1. Настройка подключения оборудования *HID* к Серверу*.*
- 2. Активация модуля интеграции *HID* в ПК *Интеллект*.
- 3. Построение дерева объектов модуля интеграции *HID.*
- 4. Задание параметров модуля интеграции *HID.*
- 5. Настройка контроллеров модуля интеграции *HID.*
- 6. Настройка устройств контроллера V2000.
- 7. Настройка устройств контроллера V1000.
- 8. Настройка устройств контроллера E400.
- 9. Настройка пользователей.
- 10. Назначение заданий контроллерам.

### <span id="page-6-2"></span>**3.2 Настройка подключения оборудования «HID» к Серверу**

Для установки связи оборудования *HID* с Сервером необходимо, чтобы IP-адрес подключения по локальной сети совпадал с IP-адресом оборудования *HID*.

*Примечание. Изначально IP-адрес всех устройств HID одинаков. Данный IP-адрес указан в официальной справочной документации.*

### <span id="page-6-3"></span>**3.3 Активация модуля интеграции «HID» в ПК «Интеллект»**

Активация модуля интеграции *HID* в ПК *Интеллект* осуществляется путём создания объекта **СКД VertX / Edge**. Данный объект создается на базе объекта **Компьютер** на вкладке **Оборудование** диалогового окна **Настройка системы** ([Рис.](#page-6-5) 3.3—1).

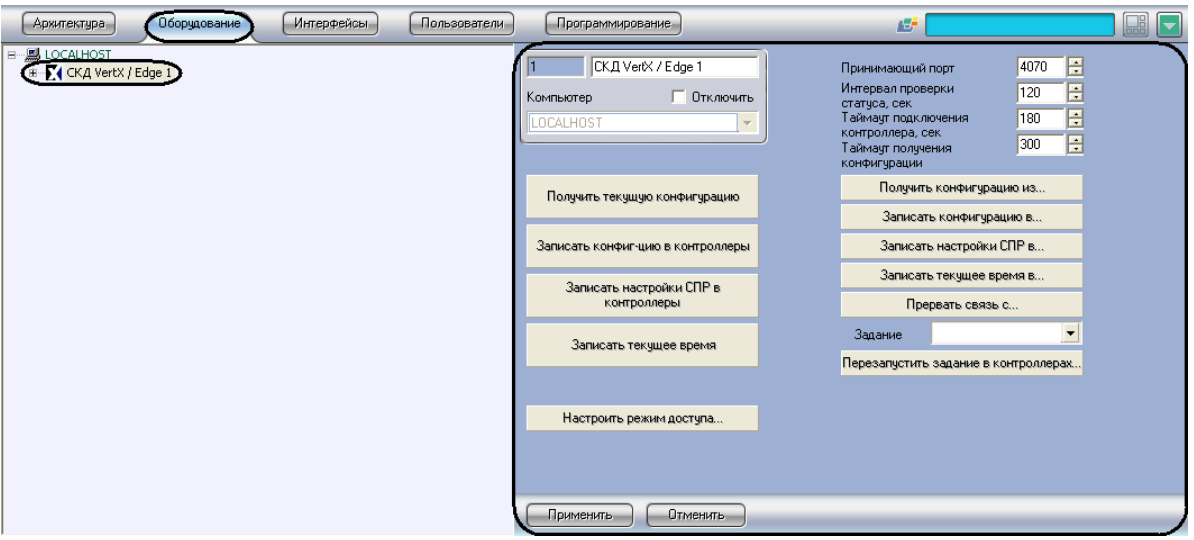

**Рис. 3.3—1 Активация модуля интеграции «HID»**

### <span id="page-6-5"></span><span id="page-6-4"></span>**3.4 Построение дерева объектов модуля интеграции «HID»**

Построение дерева объектов модуля интеграции *HID* осуществляется двумя способами:

- 1. Автоматически все контроллеры, интерфейсные модули, считыватели и исполнительные устройства создаются автоматически.
- 2. Полуавтоматически контроллеры создаются вручную. Интерфейсные модули, считыватели и исполнительные устройства создаются автоматически.

#### <span id="page-7-0"></span>3.4.1 **Автоматическое построение дерева объектов**

Для запуска автоматического построения дерева объектов модуля интеграции *HID* необходимо выполнить следующие действия:

1. Перейти на панель настроек объекта **СКД VertX / Edge** ([Рис.](#page-7-1) 3.4—1).

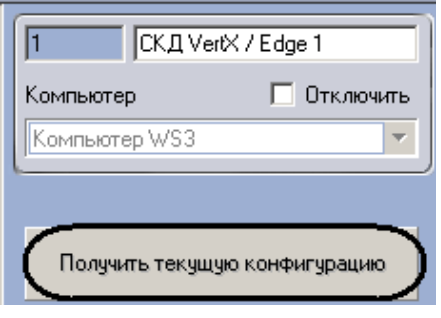

**Рис. 3.4—1 Панель настроек объекта СКД VertX / Edge**

<span id="page-7-1"></span>2. Нажать кнопку **Получить текущую конфигурацию** (см. [Рис.](#page-7-1) 3.4—1).

После выполнения данных действий произойдет автоматическое построение дерева объектов модуля интеграции *HID* ([Рис.](#page-7-2) 3.4—2).

*Примечание. Построение дерева объектов будет сопровождаться сообщениями в интерфейсном окне Протокол событий*.

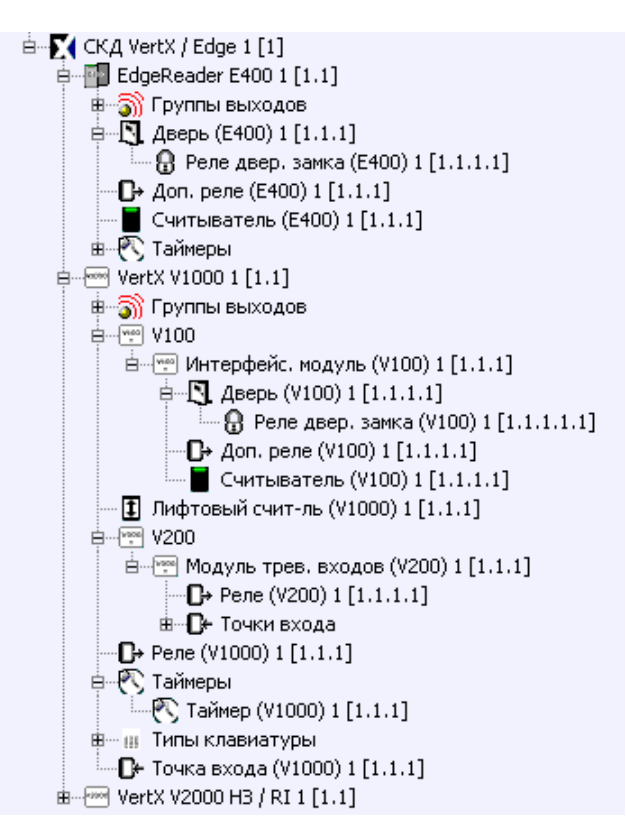

<span id="page-7-2"></span>**Рис. 3.4—2 Дерево объектов модуля интеграции «HID»**

*Внимание! При автоматическом построении дерева объектов создаются объекты, соответствующие всем подключенным устройствам. Добавление объектов в полученное дерево объектов вручную не имеет смысла.* 

#### <span id="page-8-0"></span>3.4.2 **Полуавтоматическое построение дерева объектов**

При полуавтоматическом построении дерева объектов модуля интеграции *HID* контроллеры создаются вручную, а интерфейсные модули, считыватели и исполнительные устройства создаются автоматически.

Полуавтоматическое построение дерева объектов осуществляется следующим образом:

- 1. Создать необходимое количество объектов контроллеров (объекты **Сетевой контроллер VertX V1000**, **VertX V2000 НЗ / RI**, **Считыватель-контроллер EdgeReader E400**), соответствующих подключенному оборудованию, на базе объекта **СКД VertX / Edge** на вкладке **Оборудование** диалогового окна **Настройка системы**.
- 2. На панелях настроек созданных объектов ввести MAC-адрес контроллеров [\(Рис.](#page-8-1) 3.4—3).

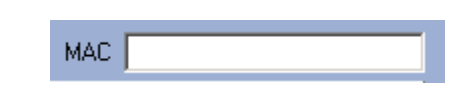

**Рис. 3.4—3 Ввод MAC-адреса на панели настроек контроллера**

<span id="page-8-1"></span>3. Перейти на панель настроек объекта **СКД VertX / Edge** ([Рис.](#page-8-2) 3.4—4).

|                                           | СКД VertX / Edge 1            | Порт приема                           |  |
|-------------------------------------------|-------------------------------|---------------------------------------|--|
| Компьютер                                 | Отключить                     | Интервал проверки<br>статуса, сек     |  |
| Компьютер WS3<br>$\overline{\phantom{a}}$ |                               | Таймаут подключения                   |  |
|                                           |                               | контроллера, сек<br>Таймаут получения |  |
|                                           |                               | конфигчрации                          |  |
|                                           | Получить текущую конфигурацию | Получить конфигурацию из              |  |

**Рис. 3.4—4 Панель настроек объекта СКД VertX / Edge**

<span id="page-8-2"></span>4. Нажать кнопку **Получить конфигурацию из…** (см. [Рис.](#page-8-2) 3.4—4).

Откроется окно выбора контроллеров [\(Рис.](#page-9-0) 3.4—5).

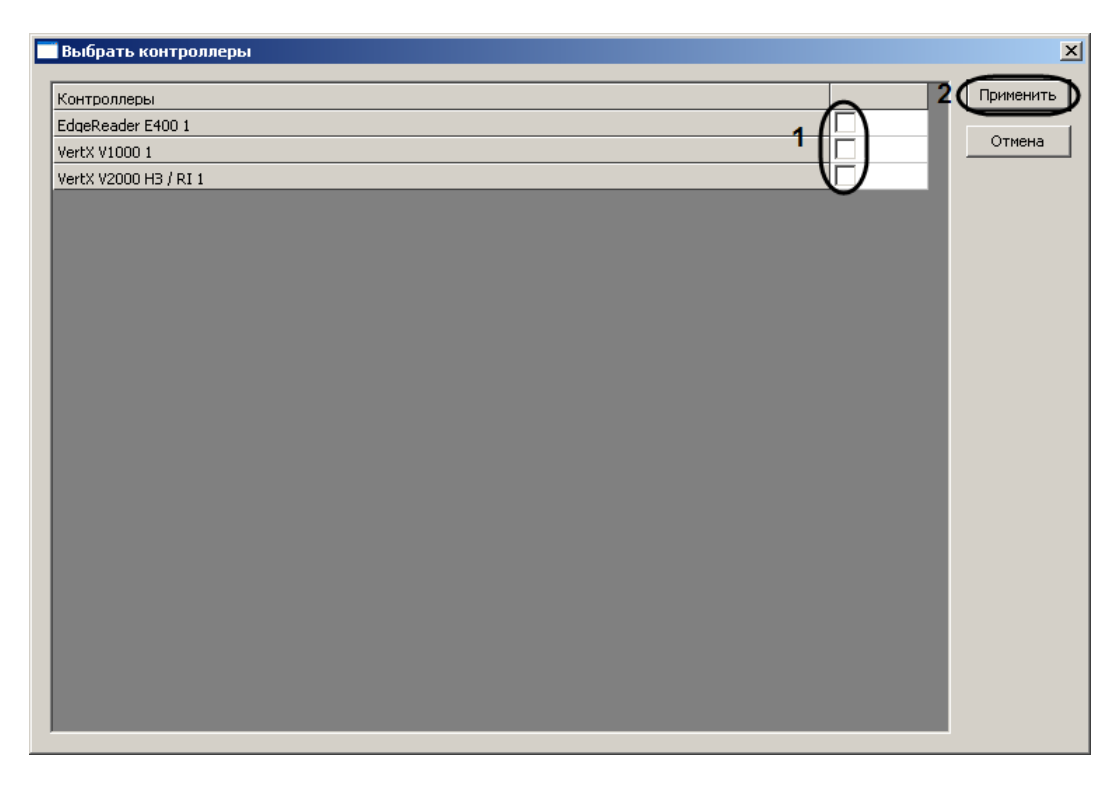

**Рис. 3.4—5 Окно выбора контроллеров**

<span id="page-9-0"></span>5. Установить флажки напротив тех контроллеров, чью конфигурацию (интерфейсные модули, считыватели, исполнительные устройства) необходимо получить (см[. Рис.](#page-9-0) 3.4—5, **1**).

*Примечание. В данном окне отображаются созданные объекты контроллеров.*

6. Нажать кнопку **Применить** (см[. Рис.](#page-9-0) 3.4—5, **2**).

После выполнения данных действий произойдет построение дерева объектов модуля интеграции *HID* ([Рис.](#page-10-1) 3.4—6).

*Примечание. Построение дерева объектов будет сопровождаться сообщениями в интерфейсном окне Протокол событий*.

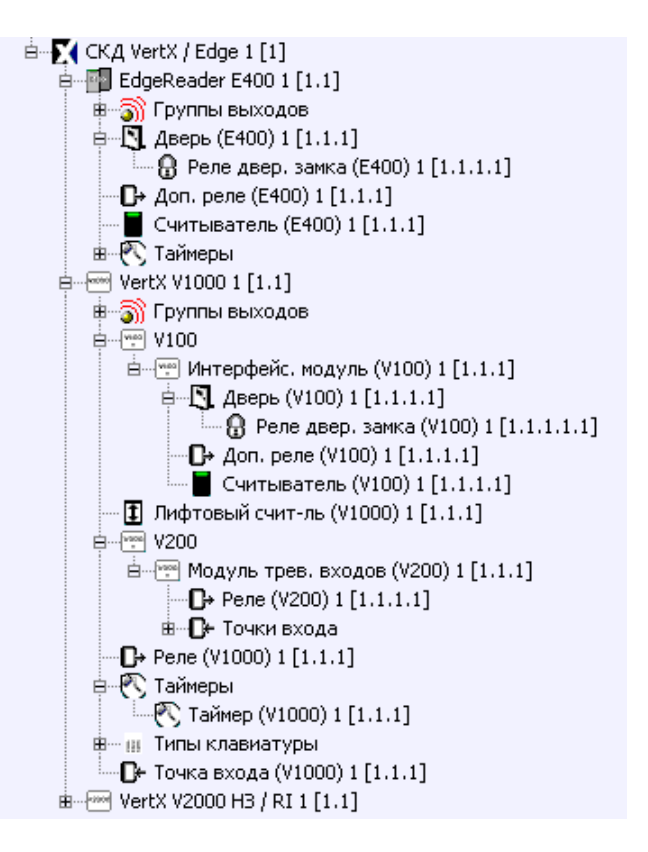

**Рис. 3.4—6 Дерево объектов модуля интеграции «HID»**

<span id="page-10-1"></span>*Внимание! При полуавтоматическом построении дерева объектов создаются объекты, соответствующие всем подключенным устройствам. Добавление объектов в полученное дерево объектов вручную не имеет смысла.* 

#### <span id="page-10-0"></span>**3.5 Задание параметров модуля интеграции «HID»**

Задание параметров модуля интеграции *HID* осуществляется на панели настроек объекта **СКД VertX / Edge** и проходит следующим образом:

1. В поле **Принимающий порт** необходимо указать порт связи с контроллерами *HID* ([Рис.](#page-11-1)  [3.5](#page-11-1)—1, **1**).

*Примечание. По умолчанию порт связи с контроллерами HID – 4070. В том случае, если необходимо изменить данный порт, в данном поле необходимо ввести номер нового порта и записать конфигурацию (см. разде[л Чтение и запись информации в устройства «](#page-45-0)HID»).*

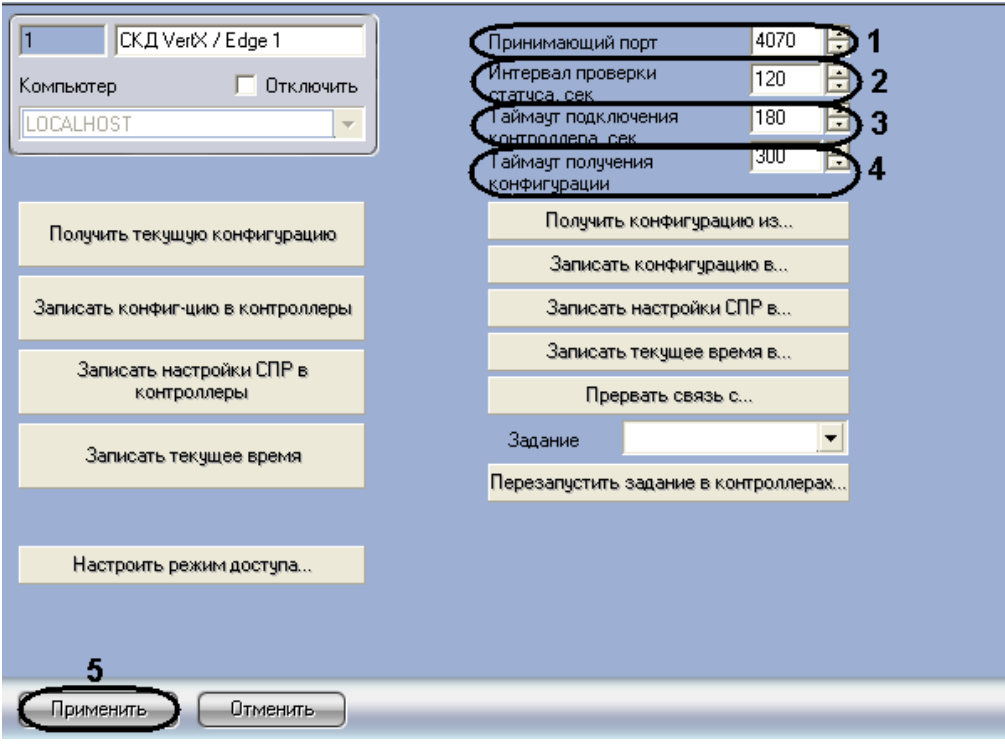

**Рис. 3.5—1 Задание параметров модуля интеграции «HID»**

- <span id="page-11-1"></span>2. В поле **Интервал проверки статуса** необходимо ввести период времени в секундах между проверкой статусов подключенных устройств (см. [Рис.](#page-11-1) 3.5—1, **2**).
- 3. В поле **Таймаут подключения контроллера** необходимо ввести период времени ожидания ответа от контроллера в секундах, по истечению которого считается, что контроллер отсутствует (см[. Рис.](#page-11-1) 3.5—1, **3**).
- 4. В поле **Таймаут получения конфигурации** необходимо ввести период времени в секундах до принудительного окончания чтения конфигурации контроллера после потери связи с ним (см[. Рис.](#page-11-1) 3.5—1, **4**).

*Примечание. Если получение конфигурации идет с нескольких контроллеров, то указанное время суммируется.*

5. Нажать кнопку **Применить** для сохранения изменений (см. [Рис.](#page-11-1) 3.5—1, **5**).

Задание параметров модуля интеграции *HID* завершено.

### <span id="page-11-0"></span>**3.6 Настройка контроллеров модуля интеграции «HID»**

Настройка контроллеров ОПС/СКУД HID осуществляется на панелях настроек соответствующих объектов (**Сетевой контроллер VertX V1000**, **VertX V2000 НЗ / RI**, **Считыватель-контроллер EdgeReader E400**). Настройка контроллеров V1000, V2000 и Е400 проходит единообразно в следующей последовательности:

- 1. Настройка связи.
- 2. Настройка журнала событий.
- 3. Настройка сообщений контроллера.
- 4. Настройка поведения дверей контроллера.
- 5. Настройка ограничений в ЭСППЗУ.
- 6. Настройка классов сообщений.
- 7. Настройка соответствия сообщений классам.
- 8. Задание правил компоновщика входа/выхода.
- 9. Настройка соединения с контроллером.

### <span id="page-12-0"></span>3.6.1 **Настройка связи**

Настройка связи контроллера осуществляется на панели настроек соответствующего объекта в группе параметров **Настройки задания связи** ([Рис.](#page-12-2) 3.6—1).

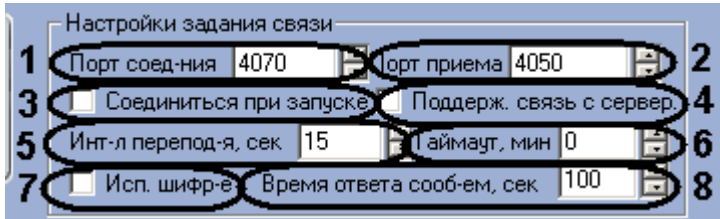

**Рис. 3.6—1 Группа параметров Настройки задания связи**

<span id="page-12-2"></span>Настройка связи контроллера проходит следующим образом:

- 1. В поле **Порт соед-ния** необходимо указать номер порта, который указан в поле **Порт приема** на панели настроек объекта **СКД VertX / Edge** (см. [Рис.](#page-12-2) 3.6—1, **1**).
- 2. В поле **Порт приема** необходимо ввести номер порта для приема сообщений с Сервера HID (см[. Рис.](#page-12-2) 3.6—1, **2**).
- 3. Установить флажок **Соединяться при запуске**, если требуется чтобы связь с контроллером устанавливалась сразу после его включения (см. [Рис.](#page-12-2) 3.6—1, **3**).
- 4. Если требуется поддерживать связь с Сервером HID, необходимо установить соответствующий флажок (см[. Рис.](#page-12-2) 3.6—1, **4**).
- 5. Ввести в соответствующем поле интервал переподключения контроллера в секундах при потери связи (см[. Рис.](#page-12-2) 3.6—1, **5**).
- 6. В поле **Таймаут** необходимо ввести период времени ожидания ответа от контроллера в минутах, по истечению которого считается, что контроллер отсутствует (см. [Рис.](#page-12-2) 3.6—1, **6**).
- 7. При необходимости использовать шифрование установить флажок **Исп. шифр-е** (см[. Рис.](#page-12-2)   $3.6 - 1, 7$  $3.6 - 1, 7$ .
- 8. В поле **Время ответа сооб-ем** необходимо указать период времени в секундах перед отключением связи, если не был получен ответ от Сервера HID (см. [Рис.](#page-12-2) 3.6—1, **8**).
- 9. Нажать кнопку **Применить** для сохранения изменений.

Настройка связи контроллера завершена.

### <span id="page-12-1"></span>3.6.2 **Настройка журнала событий**

При осуществлении какого-либо события (изменение состояния реле, недействительная карта доступа и др.) формируется сообщение, которое отправляется в журнал событий.

Настройка журнала событий контроллера осуществляется на панели настроек соответствующего объекта в группе параметров **Настройки задания журнала событий** ([Рис.](#page-13-0) 3.6—2).

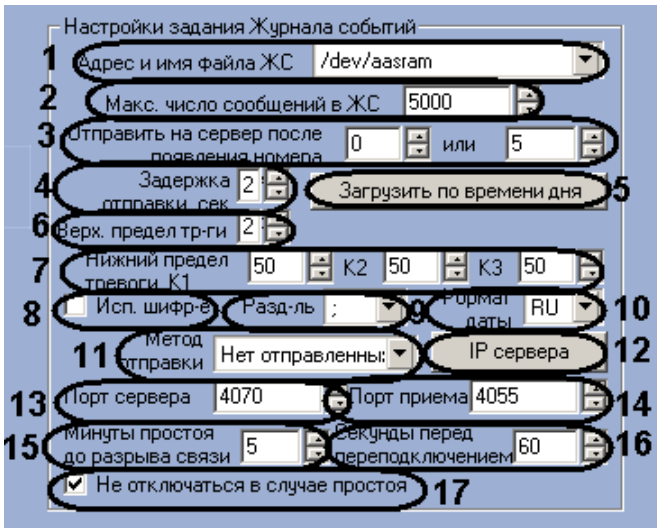

**Рис. 3.6—2 Группа параметров Настройки задания журнала событий**

<span id="page-13-0"></span>Настройка журнала событий контроллера проходит следующим образом:

- 1. Выбрать адрес и имя файла журнала событий из соответствующего раскрывающегося списка (см[. Рис.](#page-13-0) 3.6—2, **1**).
- 2. Указать максимальное количество сообщений в журнале событий в соответствующем поле (см[. Рис.](#page-13-0) 3.6—2, **2**).
- 3. Указать логические номера сообщений, после получения которых необходимо отправить информацию на Сервер HID в поле **Отправить на сервер после появления номера** (см. [Рис.](#page-13-0) 3.6—2, **3**).

*Примечание. Журнал событий использует систему нумерования сообщений от 0 до 255. Сообщение с бо́льшим логическим номером имеет больший приоритет.*

- 4. В поле **Задержка отправки** ввести период времени в секундах от формирования сообщения до его отправки в журнал событий (см[. Рис.](#page-13-0) 3.6—2, **4**).
- 5. Настроить загрузку сообщений на Сервер HID по времени. Для этого необходимо нажать кнопку **Загрузить по времени дня** (см. [Рис.](#page-13-0) 3.6—2, **5**). Откроется окно **Загрузить по времени дня** ([Рис.](#page-14-0) 3.6—3).

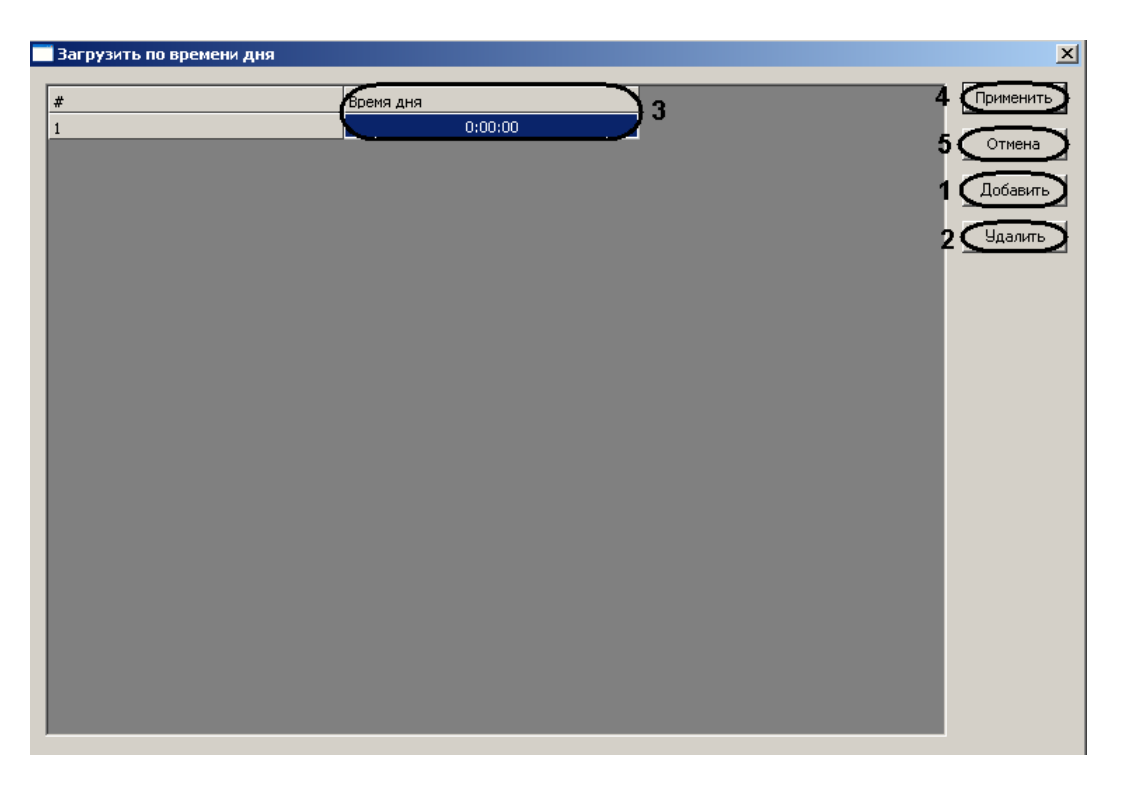

**Рис. 3.6—3 Настройка времени загрузки**

- <span id="page-14-0"></span>5.1 Нажать кнопку **Добавить** (см. [Рис.](#page-14-0) 3.6—3, **1**) и ввести в столбце **Время дня** (см. [Рис.](#page-14-0)  [3.6](#page-14-0)—3, **3**) время в формате ЧЧ:ММ:СС при достижении которого произойдет загрузка сообщений на Сервер HID.
- 5.2 Задать необходимое количество моментов дня, в которые будет происходить загрузка сообщений на Сервер HID.

*Примечание 1. Можно задать не более 4 моментов дня, в которые будет происходить загрузка сообщений на Сервер HID.*

*Примечание 2. Для удаления какого либо момента дня, в который будет происходить загрузка сообщений на Сервер HID, необходимо выделить соответствующую строку в таблице и нажать кнопку Удалить (см[. Рис.](#page-14-0) 3.6—3, 2).*

### 5.3 Нажать кнопку **Применить** для сохранения изменений и возврата на панель настроек контроллера (см. [Рис.](#page-14-0) 3.6—3, **4**).

*Примечание. Для возврата на панель настроек контроллера без сохранения изменений необходимо нажать кнопку Отмена (см. [Рис.](#page-14-0) 3.6—3, 5).*

- 6. Указать верхний предел тревоги для каналов связи в соответствующем поле (см. [Рис.](#page-13-0) 3.6— [2,](#page-13-0) **6**).
- 7. Указать нижние пределы тревоги для каналов связи в соответствующем поле (см. [Рис.](#page-13-0)  [3.6](#page-13-0)—2, **7**).
- 8. Если требуется использовать шифрование, необходимо установить флажок **Исп. шифр-е** (см[. Рис.](#page-13-0) 3.6—2, **8**).
- 9. Из раскрывающегося списка **Разд-ль** выбрать символ разделителя, который будет использоваться в сообщениях (см. [Рис.](#page-13-0) 3.6—2, **9**).
- 10. Выбрать формат даты, указываемой в сообщении, из соответствующего раскрывающегося списка (см[. Рис.](#page-13-0) 3.6—2, **10**).
- 11. Выбрать метод отправки сообщений из соответствующего раскрывающегося списка (см. [Рис.](#page-13-0) 3.6—2, **11**).
- 12. Задать IP-адреса серверов для отправки сообщений. Для этого необходимо нажать кнопку **IP сервера** (см. [Рис.](#page-13-0) 3.6—2, **12**).

**• IP-адреса сервера**  $\vert x \vert$ 4 Применить -<br>IP-адрес хоста  $\star$ ١з Отмена Добавит -<br>Чдалить

Откроется окно **IP адреса сервера** ([Рис.](#page-15-0) 3.6—4).

**Рис. 3.6—4 Настройка серверов для отправки сообщений**

# <span id="page-15-0"></span>12.1 Нажать кнопку **Добавить** (см. [Рис.](#page-15-0) 3.6—4, **1**) и ввести в столбце IP-адрес сервера в соответствующем столбце (см[. Рис.](#page-15-0) 3.6—4, **3**).

### 12.2 Задать необходимое количество серверов.

*Примечание 1. Можно задать не более 9 серверов.*

*Примечание 2. Для удаления какого либо сервера необходимо выделить соответствующую строку в таблице и нажать кнопку Удалить (см[. Рис.](#page-15-0) 3.6—4, 2).*

# 12.3 Нажать кнопку **Применить** для сохранения изменений и возврата на панель настроек контроллера (см. [Рис.](#page-15-0) 3.6—4, **4**).

*Примечание. Для возврата на панель настроек контроллера без сохранения изменений необходимо нажать кнопку Отмена (см. [Рис.](#page-15-0) 3.6—4, 5).*

- 13. Указать порт Сервера HID в поле **Порт Сервера** (см[. Рис.](#page-13-0) 3.6—2, **13**).
- 14. В поле **Порт приема** необходимо ввести номер порта для приема сообщений с Сервера HID (см[. Рис.](#page-13-0) 3.6—2, **14**).
- 15. В поле **Минуты простоя до разрыва связи** необходимо ввести период времени перед разрывом связи в минутах, в течение которого не происходит каких-либо событий (см[. Рис.](#page-13-0)  [3.6](#page-13-0)—2, **15**).
- 16. В поле **Секунд перед переподключением** необходимо ввести период времени в секундах перед повторным соединением после потери связи (см[. Рис.](#page-13-0) 3.6—2, **16**).
- 17. В том случае, если не требуется совершать разрыв связи при отсутствии событий, необходимо установить флажок **Не отключаться в случае простоя** (см[. Рис.](#page-13-0) 3.6—2, **17**).
- 18. Нажать кнопку **Применить** для сохранения изменений.

Настройка журнала событий контроллера завершена.

### <span id="page-16-0"></span>3.6.3 **Настройка сообщений контроллера**

Настройка сообщений контроллера осуществляется на панели настроек соответствующего объекта ([Рис.](#page-16-2) 3.6—5).

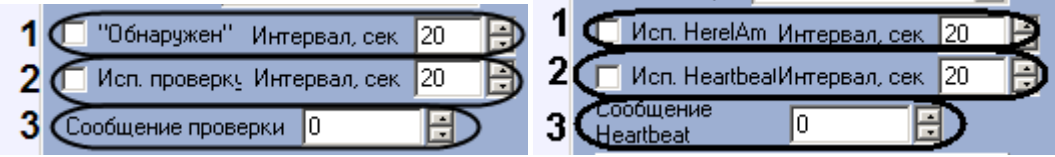

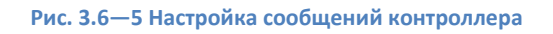

<span id="page-16-2"></span>Настройка сообщений контроллера проходит следующим образом:

- 1. Если требуется в **Протокол событий** оправлять сообщения о том, что с контроллером установлена связь и он доступен, необходимо установить флажок **"Обнаружен"** и задать интервал отправки данного сообщения в секундах в поле **Интервал** (см[. Рис.](#page-16-2) 3.6—5, **1**).
- 2. Если требуется отправлять на Сервер HID сообщения о том, что с контроллером установлена связь и он доступен, необходимо установить флажок **Исп. проверку** и задать интервал отправки данного сообщения в секундах в поле **Интервал** (см[. Рис.](#page-16-2) 3.6—5, **2**).

*Примечание. Рекомендуется использовать сообщения Обнаружен.*

3. В поле **Сообщение проверки** необходимо ввести определяемое значение производителя (см[. Рис.](#page-16-2) 3.6—5, **3**).

Настройка сообщений контроллера завершена.

#### <span id="page-16-1"></span>3.6.4 **Настройка поведения дверей контроллера V2000**

Настройка поведения дверей контроллера V2000 осуществляется на панели настроек соответствующего объекта [\(Рис.](#page-16-3) 3.6—6).

Дверь Карта - Проход

**Рис. 3.6—6 Настройка поведения дверей контроллера**

<span id="page-16-3"></span>*Примечание. Для контроллера V1000 данная настройка не актуальна.*

Из раскрывающегося списка **Дверь** необходимо выбрать принцип работы дверей контроллера (см[. Рис.](#page-16-3) 3.6—6, [Таб.](#page-16-4) 3.6—1).

#### <span id="page-16-4"></span>**Таб. 3.6—1 Принципы работы двери**

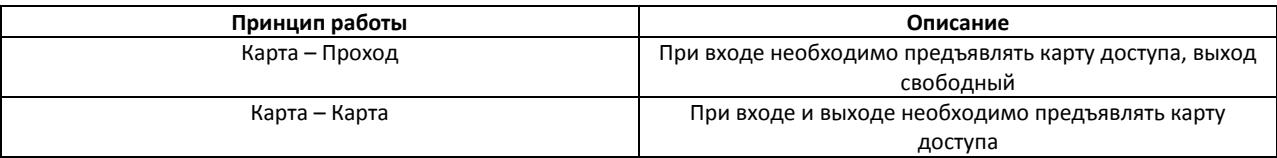

#### <span id="page-17-0"></span>3.6.5 **Просмотр параметров подключения контроллера**

Для просмотра параметров подключения контроллера необходимо нажать кнопку **Конфигурация сети** на панели настроек объекта контроллера ([Рис.](#page-17-2) 3.6—7).

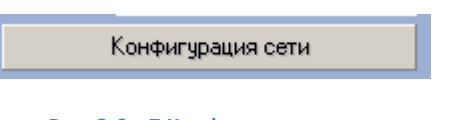

**Рис. 3.6—7 Конфигурация сети**

<span id="page-17-2"></span>Откроется окно **Конфигурация сети** ([Рис.](#page-17-3) 3.6—8).

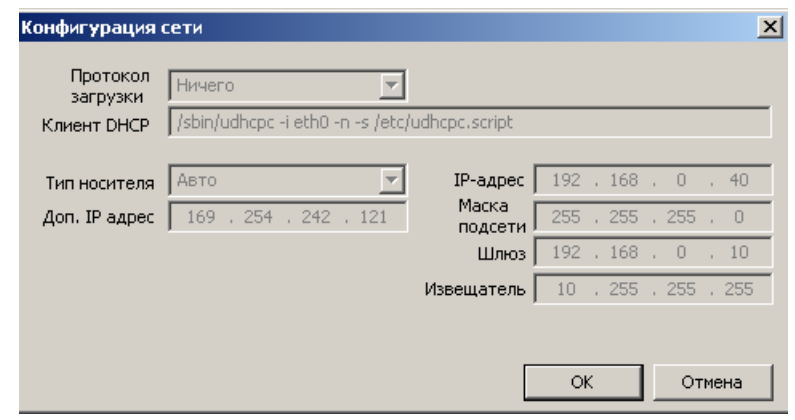

**Рис. 3.6—8 Просмотр конфигурации сети**

<span id="page-17-3"></span>В данном окне отображаются параметры подключения контроллера.

#### <span id="page-17-1"></span>3.6.6 **Настройка ограничений в ЭСППЗУ**

Настройка ограничений в ЭСППЗУ осуществляется на панели настроек объекта контроллера. Для настройки ограничений необходимо нажать кнопку **ЭСППЗУ назначения по адресу** ([Рис.](#page-17-4) 3.6—9).

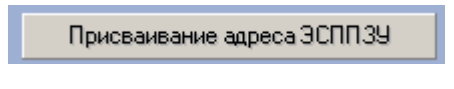

**Рис. 3.6—9 Присваивание адреса ЭСППЗУ**

<span id="page-17-4"></span>Откроется окно **Присваивание адреса ЭСППЗУ** ([Рис.](#page-17-5) 3.6—10).

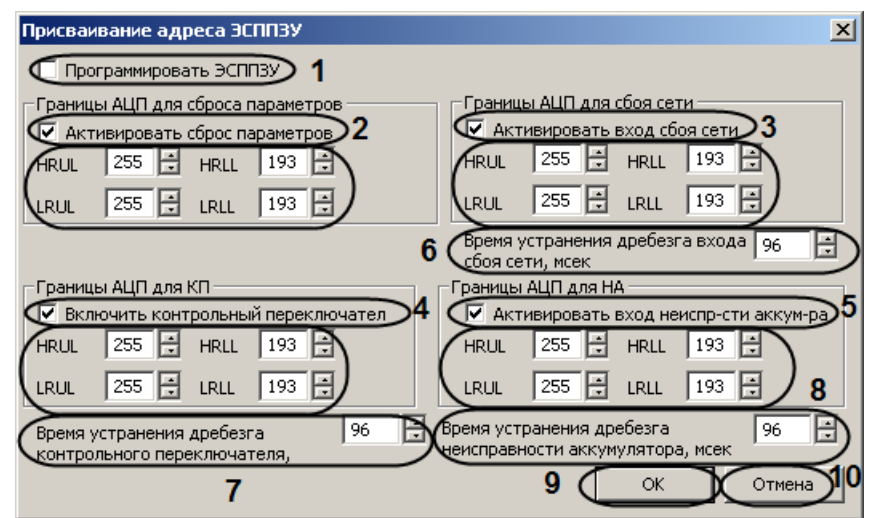

**Рис. 3.6—10 Настройка ограничений в ЭСППЗУ**

<span id="page-17-5"></span>Настройка ограничений в ЭСППЗУ проходит следующим образом:

- 1. Установить флажок **Программировать ЭСППЗУ** если требуется конфигурировать ЭСППЗУ (см[. Рис.](#page-17-5) 3.6—10, **1**).
- 2. Если сброс переключателя включен, необходимо установить флажок **Активировать сброс параметров** (см. [Рис.](#page-17-5) 3.6—10, **2**).
- 3. Если вход сбоя сети подключен, необходимо установить флажок **Активировать вход сбоя сети** (см. [Рис.](#page-17-5) 3.6—10, **3**).
- 4. Если контрольный переключатель включен, необходимо установить флажок **Включить контрольный переключатель** (см[. Рис.](#page-17-5) 3.6—10, **4**).
- 5. Если вход неисправности аккумулятора включен, необходимо установить флажок **активировать вход неиспр-сти аккум-ра** (см[. Рис.](#page-17-5) 3.6—10, **5**).
- 6. Установить ограничения для перечисленных выше входов в соответствующих группах параметров [\(Таб.](#page-18-1) 3.6—2).

#### <span id="page-18-1"></span>**Таб. 3.6—2 Ограничение входов**

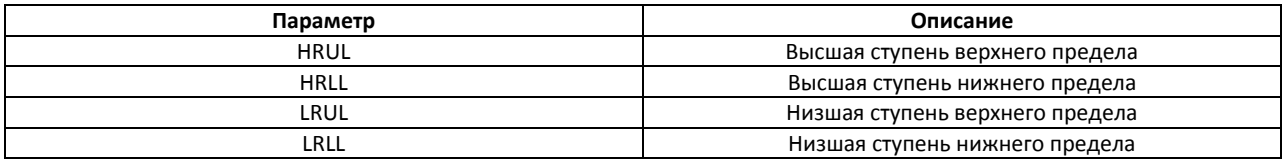

- 7. Ввести период времени в миллисекундах, который необходимо отводить на устранение дребезга входа сбоя сети, в соответствующем поле (см. [Рис.](#page-17-5) 3.6—10, **6**).
- 8. Ввести период времени в миллисекундах, который необходимо отводить на устранение дребезга контрольного переключателя, в соответствующем поле (см. [Рис.](#page-17-5) 3.6—10, **7**).
- 9. Ввести период времени в миллисекундах, который необходимо отводить на устранение дребезга неисправности аккумулятора, в соответствующем поле (см. [Рис.](#page-17-5) 3.6—10, **8**).
- 10. Нажать кнопку **ОК** для сохранения изменений и возврата на панель настроек (см. [Рис.](#page-17-5)  [3.6](#page-17-5)—10, **9**).

*Примечание. Для возврата на панель настроек без сохранения изменений необходимо нажать кнопку Отмена (*см. [Рис.](#page-17-5) 3.6—10, **10***).*

#### Настройка ограничений в ЭСППЗУ завершена.

### <span id="page-18-0"></span>3.6.7 **Настройка классов сообщений**

Настройка классов сообщений осуществляется на панели настроек объекта контроллера. Для настройки классов сообщений необходимо нажать кнопку **Приоритет сообщения** ([Рис.](#page-18-2) 3.6—11).

Приоритет сообщения

**Рис. 3.6—11 Приоритет сообщения**

<span id="page-18-2"></span>Откроется окно **Приоритет классов сообщений** ([Рис.](#page-19-1) 3.6—12).

|                | Приоритет классов сообщений |                |            | $\mathbf{x}$                    |
|----------------|-----------------------------|----------------|------------|---------------------------------|
| #              | Имя класса                  | Класс          | Приоритет  | Применить D<br>$\blacktriangle$ |
| $\mathbf{1}$   | Сообщение                   | 5              | ۱o.        | Отмена                          |
| $\overline{c}$ | Событие                     | 10             | 100        | 5                               |
| 3              | <b>Д</b> ревога             | 60             | <b>Q00</b> | Добавить<br>6                   |
|                | $\overline{1}$              | $\overline{2}$ | 3          |                                 |
|                |                             |                |            | Удалить                         |
|                |                             |                |            |                                 |
|                |                             |                |            |                                 |
|                |                             |                |            |                                 |
|                |                             |                |            |                                 |
|                |                             |                |            |                                 |
|                |                             |                |            |                                 |
|                |                             |                |            |                                 |
|                |                             |                |            |                                 |
|                |                             |                |            |                                 |
|                |                             |                |            |                                 |
|                |                             |                |            |                                 |
|                |                             |                |            |                                 |
|                |                             |                |            |                                 |
|                |                             |                |            |                                 |
|                |                             |                |            |                                 |
|                |                             |                |            |                                 |
|                |                             |                |            |                                 |

**Рис. 3.6—12 Настройка классов сообщений**

#### <span id="page-19-1"></span>Настройка классов сообщений проходит следующим образом:

#### 1. Нажать кнопку **Добавить** для добавления нового класса сообщений (см[. Рис.](#page-19-1) 3.6—12, **6**).

*Примечание 1. По умолчанию доступно 3 основных класса сообщений.*

*Примечание 2. Для удаления класса сообщений необходимо выделить соответствующую строку в таблице и нажать кнопку Удалить (см[. Рис.](#page-19-1) 3.6—12, 7).*

- 2. Ввести имя класса сообщений в соответствующем столбце (см. [Рис.](#page-19-1) 3.6—12, **1**).
- 3. Ввести код класса сообщений в соответствующем столбце (см[. Рис.](#page-19-1) 3.6—12, **2**).
- 4. Ввести приоритет сообщений данного класса в соответствующем столбце (см[. Рис.](#page-19-1) 3.6—12, **3**).
- 5. Задать необходимое количество классов сообщений.
- 6. Нажать кнопку **Применить** для сохранения изменений и возврата на панель настроек (см. [Рис.](#page-19-1) 3.6—12, **4**).

*Примечание. Для возврата на панель настроек без сохранения изменений необходимо нажать кнопку Отмена (см. [Рис.](#page-19-1) 3.6—12, 5).*

Настройка классов сообщений завершена.

#### <span id="page-19-0"></span>3.6.8 **Настройка соответствия сообщений классам**

<span id="page-19-2"></span>Настройка соответствия сообщений классам осуществляется на панели настроек объекта контроллера. Для настройки ограничений необходимо нажать кнопку **Классы сообщений о событиях** ([Рис.](#page-19-2) 3.6—13).

Классы сообщений о событиях

#### Откроется окно **Классы сообщений** ([Рис.](#page-20-1) 3.6—14).

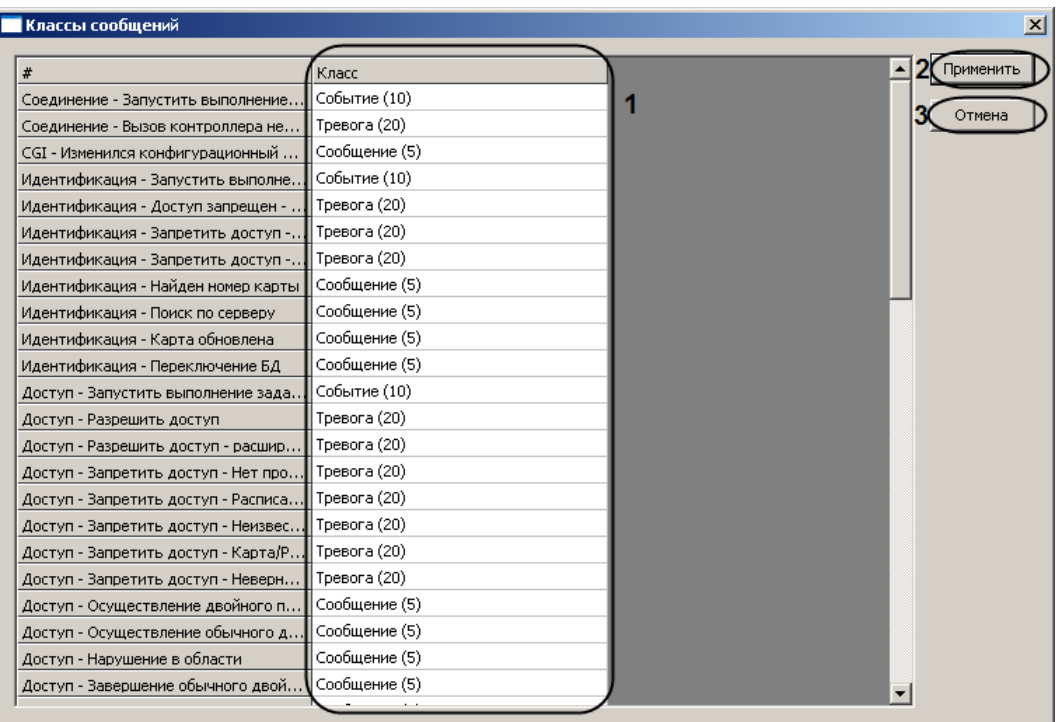

#### **Рис. 3.6—14 Настройка соответствия сообщений классам**

<span id="page-20-1"></span>Настройка соответствия сообщений классам проходит следующим образом:

- 1. В столбце **Класс** необходимо для каждого сообщения установить требуемый класс сообщений, к которому оно будет относиться (см. [Рис.](#page-20-1) 3.6—14, **1**).
- 2. Нажать кнопку **Применить** для сохранения изменений и возврата на панель настроек (см. [Рис.](#page-20-1) 3.6—14, **2**).

*Примечание. Для возврата на панель настроек без сохранения изменений необходимо нажать кнопку Отмена (см. [Рис.](#page-20-1) 3.6—14, 3).*

Настройка соответствия сообщений классам завершена.

#### <span id="page-20-0"></span>3.6.9 **Задание правил редактора связей**

Задание правил редактора связей осуществляется на панели настроек объекта контроллера. Для задания правил необходимо нажать кнопку **Правила редактора связей** ([Рис.](#page-20-2) 3.6—15).

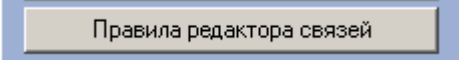

**Рис. 3.6—15 Правила редактора связей**

<span id="page-20-2"></span>Откроется окно **Правила редактора связей вх/вых** ([Рис.](#page-21-1) 3.6—16).

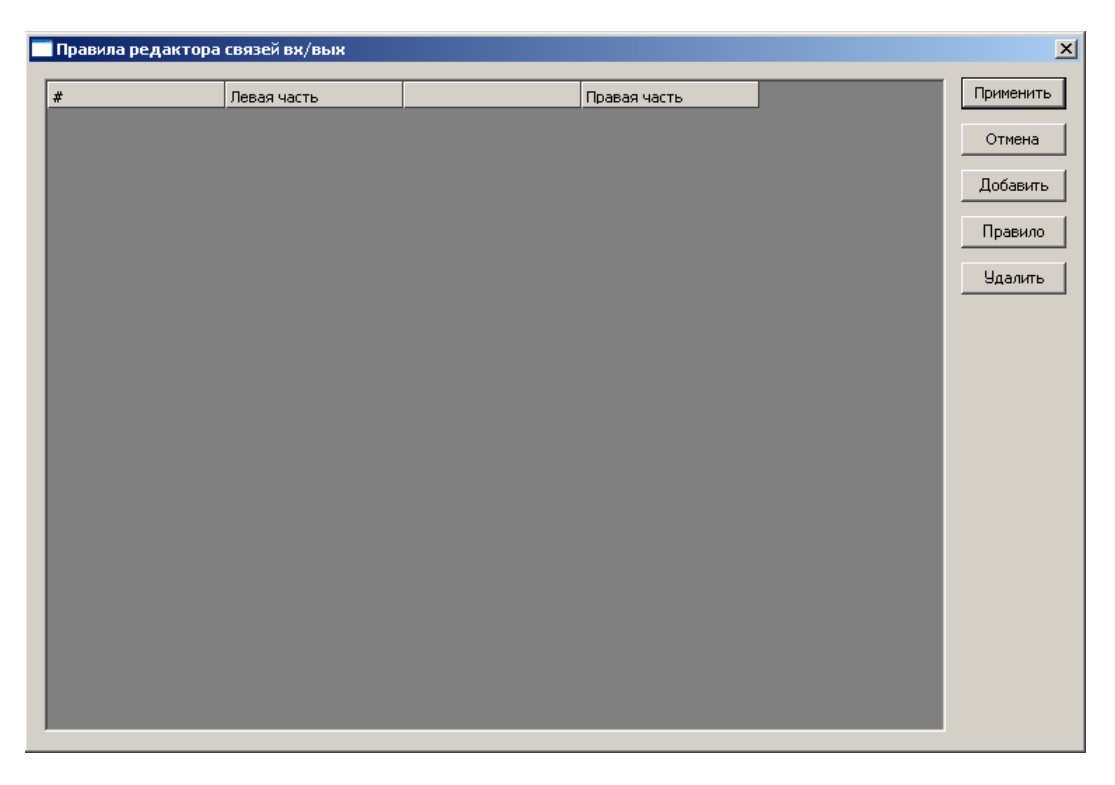

**Рис. 3.6—16 Окно Правила редактора связей вх/вых**

## <span id="page-21-1"></span><span id="page-21-0"></span>3.6.9.1 *Задание регулярных правил*

Для задания регулярных правил необходимо выполнить следующие действия:

### 1. В окне **Правила редактора связей вх/вых** нажать кнопку **Добавить** ([Рис.](#page-21-2) 3.6—17, **1**).

*Примечание. Для удаления правила необходимо выделить соответствующую строку и нажать кнопку Удалить (см[. Рис.](#page-21-2) 3.6—17, 7).*

![](_page_21_Figure_6.jpeg)

<span id="page-21-2"></span>**Рис. 3.6—17 Задание регулярных правил**

2. Задать левую часть правила, нажав на кнопку в столбце **Левая часть** (см[. Рис.](#page-21-2) 3.6—17, **2**).

Откроется окно **Редактор связей вх/вых – Выход** ([Рис.](#page-22-0) 3.6—18).

![](_page_22_Picture_201.jpeg)

**Рис. 3.6—18 Задание левой части правила**

- <span id="page-22-0"></span>2.1 Выбрать тип, к которому принадлежит объект левой части правила, из раскрывающегося списка **Тип об-та** (см. [Рис.](#page-22-0) 3.6—18, **1**).
- 2.2 Выбрать объект левой части правила из раскрывающегося списка **Группа** (см. [Рис.](#page-22-0)  [3.6](#page-22-0)—18, **2**).
- 2.3 Нажать кнопку **ОК** (см. [Рис.](#page-22-0) 3.6—18, **3**).
- 3. Задать знак правила (равенство частей правила или нестрогое неравенство) (см[. Рис.](#page-21-2) 3.6— [17,](#page-21-2) **3**).
- 4. Задать правую часть правила, нажав на кнопку в столбце **Правая часть** (см. [Рис.](#page-21-2) 3.6—17, **4**).

Откроется окно **Правило редактора связей вх/вых – Вход** ([Рис.](#page-22-1) 3.6—19).

![](_page_22_Figure_10.jpeg)

**Рис. 3.6—19 Задание правой части правила**

<span id="page-22-1"></span>4.1 Добавить объект правой части правила. Для этого необходимо нажать кнопку **Добавить объект** (см. [Рис.](#page-22-1) 3.6—19, **1**).

Откроется окно **Добавить вход** ([Рис.](#page-23-0) 3.6—20).

![](_page_22_Picture_202.jpeg)

**Рис. 3.6—20 Добавление объекта правой части правила**

- <span id="page-23-0"></span>4.1.2 Из раскрывающегося списка **Тип об-та** необходимо выбрать тип, к которому принадлежит объект правой части правила (см[. Рис.](#page-23-0) 3.6—20, **1**).
- 4.1.3 Из раскрывающегося списка **Задание** необходимо выбрать задание объекта правой части правила (см[. Рис.](#page-23-0) 3.6—20, **2**).
- 4.1.4 Из раскрывающегося списка **Код** необходимо выбрать код события объекта правой части правила (см[. Рис.](#page-23-0) 3.6—20, **3**).
- 4.1.5 Нажать кнопку **ОК** (см. [Рис.](#page-23-0) 3.6—20, **4**).
- 4.2 Добавить оператора правой части правила. Для этого необходимо нажать кнопку **Добавить оператор** (см[. Рис.](#page-22-1) 3.6—19, **2**).

Откроется окно **Добавить оператор** ([Рис.](#page-23-1) 3.6—21).

![](_page_23_Figure_7.jpeg)

**Рис. 3.6—21 Добавление оператора правой части правила**

- <span id="page-23-1"></span>4.2.1 Из раскрывающегося списка выбрать оператора правой части правила (см. [Рис.](#page-23-1) 3.6—21, **1**).
- 4.2.2 Нажать кнопку **ОК** (см. [Рис.](#page-23-1) 3.6—21, **2**).
- 4.3 Добавить параметр. Для этого необходимо нажать одноименную кнопку (см[. Рис.](#page-22-1)  [3.6](#page-22-1)—19, **3**).

Откроется окно **Добавить название параметра** ([Рис.](#page-23-2) 3.6—22).

![](_page_23_Picture_319.jpeg)

**Рис. 3.6—22 Добавление названия параметра**

4.3.1 Из раскрывающегося списка выбрать необходимый параметр (см. [Рис.](#page-23-2) 3.6—

<span id="page-23-2"></span>[22,](#page-23-2) **1**).

- 4.3.2 Нажать кнопку **ОК** (см. [Рис.](#page-23-2) 3.6—22, **2**).
- 4.4 Добавить фильтр событий правой части правила. Для этого необходимо нажать кнопку **Добавить фильтр** (см[. Рис.](#page-22-1) 3.6—19, **4**).

Откроется окно **Добавить фильтр событий** ([Рис.](#page-23-3) 3.6—23).

![](_page_23_Picture_320.jpeg)

**Рис. 3.6—23 Добавления фильтра событий**

- <span id="page-23-3"></span>4.4.1 Из раскрывающегося списка выбрать необходимый параметр (см. [Рис.](#page-23-3) 3.6—
- [23,](#page-23-3) **1**).
- 4.4.2 Указать значение параметра в поле **Значение** (см[. Рис.](#page-23-3) 3.6—23, **2**).
- 4.4.3 Нажать кнопку **ОК** (см. [Рис.](#page-23-3) 3.6—23, **3**).

После выполнения вышеуказанных действий отобразится формула правой части правила [\(Рис.](#page-24-1)   $3.6 - 24$  $3.6 - 24$ ).

![](_page_24_Picture_123.jpeg)

**Рис. 3.6—24 Формула правой части правила**

#### 4.5 Нажать кнопку **ОК**.

<span id="page-24-1"></span>4 Нажать кнопку **Применить** для сохранения изменений и возврата на панель настроек контроллера (см. [Рис.](#page-21-2) 3.6—17, **5**).

*Примечание. Для возврата на панель настроек контроллера без сохранения изменений необходимо нажать кнопку Отмена (см. [Рис.](#page-21-2) 3.6—17, 6).*

Задание регулярного правила завершено.

#### <span id="page-24-0"></span>3.6.9.2 *Задание правил инициализации*

Для задания правил инициализации необходимо выполнить следующие действия:

#### 1. В окне **Правила редактора связей вх/вых** нажать кнопку **Правило** ([Рис.](#page-25-0) 3.6—25, **1**).

*Примечание. Для удаления правила необходимо выделить соответствующую строку и нажать кнопку Удалить (см[. Рис.](#page-25-0) 3.6—25, 6).*

![](_page_25_Picture_0.jpeg)

**Рис. 3.6—25 Задание правил инициализации**

<span id="page-25-0"></span>2. Задать левую часть правила, нажав на кнопку **Вестолбце Левая часть** (см[. Рис.](#page-25-0) 3.6—25, **2**).

Откроется окно **Директива запуска редактора связей вх/вых – Выход** ([Рис.](#page-25-1) 3.6—26).

![](_page_25_Figure_4.jpeg)

**Рис. 3.6—26 Задание левой части правила инициализации**

- <span id="page-25-1"></span>2.1 Выбрать тип, к которому принадлежит объект левой части правила, из раскрывающегося списка **Тип об-та** (см. [Рис.](#page-25-1) 3.6—26, **1**).
- 2.2 Выбрать объект левой части правила из раскрывающегося списка **Группа** (см. [Рис.](#page-25-1) 3.6—26, **2**).
- 2.3 Нажать кнопку **ОК** (см. [Рис.](#page-25-1) 3.6—26, **3**).
- 3. Задать правую часть правила нажав на кнопку **Версия правая часть** (см[. Рис.](#page-21-2) 3.6—17, **4**).

Откроется окно **Директива запуска редактора связей вх/вых – Выход** ([Рис.](#page-26-1) 3.6—27).

![](_page_26_Figure_0.jpeg)

**Рис. 3.6—27 Задание правой части правила инициализации**

- <span id="page-26-1"></span>4. Выбрать значение, которое необходимо назначить выбранному в левой части правила объекту. Для этого необходимо нажать кнопку **ИСТИНА**, **ЛОЖЬ** или **Числовое значение** (см[. Рис.](#page-26-1) 3.6—27, **1-3**).
- 5. Нажать кнопку **ОК** (см. [Рис.](#page-25-0) 3.6—25, **4**).
- 6. Нажать кнопку **Применить** для сохранения изменений и возврата на панель настроек контроллера (см[. Рис.](#page-25-0) 3.6—25, **5**).

*Примечание. Для возврата на панель настроек контроллера без сохранения изменений необходимо нажать кнопку Отмена (см. [Рис.](#page-25-0) 3.6—25, 6).*

Задание правила инициализации завершено.

#### <span id="page-26-0"></span>3.6.10 **Настройка соединения с контроллером**

Настройка соединения компьютеров с контроллером осуществляется на панели настроек контроллера. Для настройки соединения необходимо нажать кнопку **Компьютеры** ([Рис.](#page-26-2) 3.6—28).

![](_page_26_Figure_9.jpeg)

**Рис. 3.6—28 Кнопка Компьютеры**

имя пользователя для соед k  $10<sup>1</sup>$ 

<span id="page-26-2"></span>Откроется окно **Компьютеры** ([Рис.](#page-26-3) 3.6—29).

![](_page_26_Figure_13.jpeg)

<span id="page-26-3"></span>Настройка соединения проходит следующим образом:

1. Нажать кнопку **Добавить** для добавления соединения компьютера с контроллером (см. [Рис.](#page-26-3) 3.6—29, **1**).

*Примечание. Для удаления соединения необходимо выделить соответствующую строку и нажать кнопку Удалить (см[. Рис.](#page-26-3) 3.6—29, 2).*

- 2. Установить время между пингами в секундах в соответствующем столбце (см. [Рис.](#page-26-3) 3.6—29, **3**).
- 3. Ввести максимальное количество пингов компьютера в соответствующем столбце (см. [Рис.](#page-26-3)  [3.6](#page-26-3)—29, **4**).

*Примечание. Максимально возможное количество пингов равно 99.*

- 4. Если соединение устанавливается через LAN или WAN, необходимо установить флажок в соответствующем столбце (см. [Рис.](#page-26-3) 3.6—29, **5**).
- 5. Ввести имя пользователя при соединении с помощью PPP в соответствующем столбце (см. [Рис.](#page-26-3) 3.6—29, **6**).

*Примечание. Если соединение устанавливается через LAN или WAN, в данном поле необходимо ввести \* (установлено по умолчанию).*

6. Указать имя файла скрипта PPP в соответствующем столбце (см. [Рис.](#page-26-3) 3.6—29, **7**).

*Примечание. Если соединение устанавливается через LAN или WAN, в данном поле необходимо ввести \* (установлено по умолчанию).*

- 7. Ввести IP-адрес компьютера в соответствующем столбце (см. [Рис.](#page-26-3) 3.6—29, **8**).
- 8. Ввести канал связи, связанный с IP-адресом, в соответствующем столбце (см. [Рис.](#page-26-3) 3.6—29, **9**).
- 9. При необходимости указать общее цифровое значение, которое будет распознаваться как компьютером, так и контроллером, в столбце **Общее начальное число** (см. [Рис.](#page-26-3) 3.6—29, **10**).
- 10. Нажать кнопку **Применить** для сохранения изменений и возврата на панель настроек контроллера (см[. Рис.](#page-26-3) 3.6—29, **11**).

*Примечание. Для возврата на панель настроек контроллера без сохранения изменений необходимо нажать кнопку Отмена (см. [Рис.](#page-26-3) 3.6—29, 12).*

Настройка соединения завершена.

# <span id="page-27-0"></span>**3.7 Настройка устройств контроллера V2000**

### <span id="page-27-1"></span>3.7.1 **Настройка дверей контроллера V2000**

Настройка дверей контроллера V2000 осуществляется на панели настроек объекта **Дверь (V2000)**. Данный объект создается на базе объекта **VertX V2000 H3/RI** на вкладке **Оборудование** диалогового окна **Настройка системы** при построении дерева объектов ([Рис.](#page-28-0) 3.7—1).

![](_page_28_Picture_0.jpeg)

**Рис. 3.7—1 Объект Дверь (V2000)**

<span id="page-28-0"></span>Настройка дверей контроллера V2000 проходит следующим образом:

![](_page_28_Figure_3.jpeg)

1. Перейти на панель настроек объекта **Дверь (V2000)** ([Рис.](#page-28-1) 3.7—2).

**Рис. 3.7—2 Настройка дверей контроллера V2000**

- <span id="page-28-1"></span>2. Установить флажок **Активировать запрос выхода**, в том случае, если переключатель **Запрос на выход** включен (см. [Рис.](#page-28-1) 3.7—2, **1**).
- 3. Настроить ограничения (см. раздел *Настройка [ограничений](#page-17-1) в ЭСППЗУ*) переключателя **Запрос на выход** (см[. Рис.](#page-28-1) 3.7—2, **2**).
- 4. Ввести период времени в миллисекундах, который необходимо отводить на устранение дребезга переключателя **Запрос на выход**, в поле **Время устр-я дребезга ЗВ** (см. [Рис.](#page-28-1) 3.7— [2,](#page-28-1) **3**).
- 5. Установить флажок **Переключатель дверей включен**, в том случае, если переключатель **Монитор дверей** включен (см[. Рис.](#page-28-1) 3.7—2, **4**).
- 6. Настроить ограничения (см. раздел *Настройка [ограничений](#page-17-1) в ЭСППЗУ*) переключателя **Монитор дверей** (см[. Рис.](#page-28-1) 3.7—2, **5**).
- 7. Ввести период времени в миллисекундах, который необходимо отводить на устранение дребезга переключателя **Монитор дверей**, в поле **Время устранения дребезга переключателя дверей** (см. [Рис.](#page-28-1) 3.7—2, **6**).
- 8. Установить с помощью кнопок **вверх**-**вниз** уровень приоритета двери в соответствующем поле (см. [Рис.](#page-28-1) 3.7—2, **7**).
- 9. Ввести период времени в миллисекундах, соответствующий времени предоставления доступа через дверь в нормальном режиме, в поле **Норм. время пред-ния доступа** (см. [Рис.](#page-28-1) 3.7—2, **8**).
- 10. Ввести период времени в миллисекундах, соответствующий времени предоставления доступа через дверь в расширенном режиме, в поле **Расш. время пред-ния доступа** (см. [Рис.](#page-28-1) 3.7—2, **9**).
- 11. Установить флажок **Использовать расширенный режим доступа**, если требуется использовать на данной двери расширенный режим предоставления доступа (см. [Рис.](#page-28-1)  [3.7](#page-28-1)—2, **10**).
- 12. Указать минимальное время, отводимое на открытие двери, в миллисекундах в **поле Мин. время открытия** (см. [Рис.](#page-28-1) 3.7—2, **11**).
- 13. В поле **Время удержания двери** указать время в миллисекундах, в течение которого замок двери остается открытым после совершения прохода (см. [Рис.](#page-28-1) 3.7—2, **12**).
- 14. В поле **Время открытия ЗВ** необходимо указать время в миллисекундах, отводимое на открытие двери переключателем **ЗВ открывания двери** (см[. Рис.](#page-28-1) 3.7—2, **13**).
- 15. Установить переключатель **Опции ЗВ** в положение, соответствующее необходимому принципу открытия двери: **Запрос выхода открывает дверь** – дверь открывается только переключателем **Запрос на выход**, **Запрос выхода позволяет открывать дверь вручную** – дверь можно открывать вручную (см. [Рис.](#page-28-1) 3.7—2, **14**).
- 16. Нажать кнопку **Применить** для сохранения изменений (см. [Рис.](#page-28-1) 3.7—2, **15**).
- 17. Настроить реле дверного замка:
	- 18.1 Перейти на панель настроек объекта **Реле дверного замка (V2000)**. Данный объект создается на базе объекта **Дверь (V2000)** при построении дерева объектов ([Рис.](#page-29-0) 3.7—3).

![](_page_29_Picture_271.jpeg)

<span id="page-29-0"></span>**Рис. 3.7—3 Настройка реле дверного замка**

18.2 Указать минимальное время открытия реле дверного замка в

миллисекундах в соответствующем поле (см. [Рис.](#page-29-0) 3.7—3, **1**).

18.3 Нажать кнопку **Применить** для сохранения изменений (см. [Рис.](#page-29-0) 3.7—3, **2**).

Настройка дверей контроллера V2000 завершена.

## <span id="page-30-0"></span>3.7.2 **Настройка лифтовых считывателей контроллера V2000**

Настройка лифтовых считывателей контроллера V2000 осуществляется на панели настроек объекта **Лифтовый счит-ль (V2000)**. Данный объект создается на базе объекта **VertX V2000 H3/RI** на вкладке **Оборудование** диалогового окна **Настройка системы** при построении дерева объектов ([Рис.](#page-30-1) 3.7—4).

![](_page_30_Picture_6.jpeg)

**Рис. 3.7—4 Объект Лифтовый считыватель**

<span id="page-30-1"></span>Настройка лифтовых считывателей контроллера V2000 проходит следующим образом:

1. Перейти на панель настроек объекта **Лифтовый счит-ль** ([Рис.](#page-30-2) 3.7—5).

<span id="page-30-2"></span>![](_page_30_Picture_10.jpeg)

**Рис. 3.7—5 Настройка лифтовых считывателей**

- 2. Установить время в секундах пребывания реле лифтового считывателя в активированном состоянии в соответствующем поле (см[. Рис.](#page-30-2) 3.7—5, **1**).
- 3. Выбрать способ подключения выхода лифтового считывателя: через интерфейсы RS-485 или RS-232 (см[. Рис.](#page-30-2) 3.7—5, **2**).
- 4. Выбрать состояние управления лифтом из соответствующего раскрывающегося списка (см. [Рис.](#page-30-2) 3.7—5, **3**).
- 5. В поле **Задержка опроса** установить период времени в миллисекундах, соответствующий времени между опросами лифтового считывателя (см. [Рис.](#page-30-2) 3.7—5, **4**).
- 6. Ввести число групп лифта системы в соответствующем поле (см[. Рис.](#page-30-2) 3.7—5, **5**).
- 7. Настроить привязанность реле к группам лифта.
	- 7.1 Нажать кнопку **Группы лифта** (см. [Рис.](#page-30-2) 3.7—5, **6**).

Откроется окно **Реле управления лифтом** ([Рис.](#page-31-0) 3.7—6).

![](_page_31_Picture_209.jpeg)

**Рис. 3.7—6 Реле управления лифта**

- <span id="page-31-0"></span>7.2 Для каждого реле контроллера V2000 выбрать группу лифтов, к которой оно принадлежит (см. [Рис.](#page-31-0) 3.7—6, **1**).
- 7.3 Нажать кнопку **Применить** для сохранения изменений (см. [Рис.](#page-31-0) 3.7—6, **2**).

*Примечание. Для возврата на панель настроек без сохранения изменений необходимо нажать кнопку Отмена (см. [Рис.](#page-31-0) 3.7—6, 3).*

8. Настроить привязанность пользователей к группам лифтов.

8.1 Нажать кнопку **Настройки карты** (см[. Рис.](#page-30-2) 3.7—5, **7**). Откроется окно **Настройка карты** ([Рис.](#page-32-1) 3.7—7).

![](_page_32_Picture_0.jpeg)

**Рис. 3.7—7 Настройка привязанности пользователей к группам лифтов**

<span id="page-32-1"></span>8.2 Для каждого пользователя системы выбрать группу по расписанию, к которой он принадлежит (см. [Рис.](#page-32-1) 3.7—7, **1**).

*Примечание. Подробнее о расписаниях рассказано в официальной справочной документации по системе HID.*

- 8.3 Для каждого пользователя системы выбрать группу не по расписанию, к которой он принадлежит (см. [Рис.](#page-32-1) 3.7—7, **2**).
- 8.4 Нажать кнопку **Применить** для сохранения изменений (см. [Рис.](#page-32-1) 3.7—7, **3**).

*Примечание. Для возврата на панель настроек без сохранения изменений необходимо нажать кнопку Отмена (см. [Рис.](#page-32-1) 3.7—7, 4).*

- 9. Выбрать считыватель, используемый в лифте, из соответствующего раскрывающегося списка (см[. Рис.](#page-30-2) 3.7—5, **8**).
- 10. Нажать кнопку **Применить** для сохранения изменений (см. [Рис.](#page-30-2) 3.7—5, **9**).

Настройка лифтовых считывателей контроллера V2000 завершена.

#### <span id="page-32-0"></span>3.7.3 **Настройка дополнительных реле контроллера V2000**

Настройка дополнительных реле контроллера V2000 осуществляется на панели настроек объекта **Доп. реле (V2000)**. Данный объект создается на базе объекта **VertX V2000 H3/RI** на вкладке **Оборудование** диалогового окна **Настройка системы** при построении дерева объектов [\(Рис.](#page-33-0) 3.7— [8\)](#page-33-0).

![](_page_33_Picture_0.jpeg)

**Рис. 3.7—8 Объект Доп. реле (V2000)**

<span id="page-33-0"></span>Настройка дополнительного реле контроллера V2000 проходит следующим образом:

1. Перейти на панель настроек объекта **Доп. реле (V2000)** ([Рис.](#page-33-1) 3.7—9).

![](_page_33_Picture_146.jpeg)

**Рис. 3.7—9 Настройка дополнительных реле**

<span id="page-33-1"></span>2. Выбрать адрес реле из соответствующего раскрывающегося списка (см. [Рис.](#page-33-1) 3.7—9, **1**).

*Внимание! Адрес реле устанавливается автоматически при построении дерева объектов. Изменение адреса может привести к потере связи с реле.*

- 3. Указать минимальное время нахождения реле в активированном состоянии в миллисекундах в соответствующем поле (см. [Рис.](#page-33-1) 3.7—9, **2**). Диапазон значений – 25 мсек-27 мин.
- 4. Нажать кнопку **Применить** для сохранения изменений (см. [Рис.](#page-33-1) 3.7—9, **3**).

Настройка дополнительного реле контроллера V2000 завершена.

#### <span id="page-34-0"></span>3.7.4 **Настройка таймеров контроллера V2000**

Настройка таймеров контроллера V2000 осуществляется на панели настроек объекта **Таймер (V2000)**. Данный объект создается на базе объекта **VertX V2000 H3/RI** на вкладке **Оборудование** диалогового окна **Настройка системы** при построении дерева объектов [\(Рис.](#page-34-1) 3.7—10).

![](_page_34_Picture_137.jpeg)

**Рис. 3.7—10 Объект Таймер (V2000)**

<span id="page-34-1"></span>Настройка таймера контроллера V2000 проходит следующим образом:

1. Перейти на панель настроек объекта **Таймер (V2000)** ([Рис.](#page-34-2) 3.7—11).

![](_page_34_Picture_138.jpeg)

**Рис. 3.7—11 Настройка таймеров**

- <span id="page-34-2"></span>2. Из раскрывающегося списка **Число** выбрать уникальный идентификатор таймера (см. [Рис.](#page-34-2)  [3.7](#page-34-2)—11, **1**).
- 3. В поле **Интервал** ввести время в секундах до истечения таймера (см[. Рис.](#page-34-2) 3.7—11, **2**).
- 4. Выбрать тип таймера из соответствующего раскрывающегося списка (см[. Рис.](#page-34-2) 3.7—11, **3**, [Таб.](#page-35-1) 3.7—1).

#### <span id="page-35-1"></span>**Таб. 3.7—1 Типы таймеров**

![](_page_35_Picture_205.jpeg)

5. Нажать кнопку **Применить** для сохранения изменений (см. [Рис.](#page-34-2) 3.7—11, **4**).

Настройка таймера контроллера V2000 завершена.

#### <span id="page-35-0"></span>3.7.5 **Настройка групп выходов контроллера V2000**

Настройка групп выходов контроллера V2000 осуществляется на панели настроек объекта **Группа выходов (V2000)**. Данный объект создается на базе объекта **VertX V2000 H3/RI** на вкладке **Оборудование** диалогового окна **Настройка системы** при построении дерева объектов [\(Рис.](#page-35-2) 3.7— [12\)](#page-35-2).

![](_page_35_Picture_6.jpeg)

**Рис. 3.7—12 Объект Группа выходов (V2000)**

<span id="page-35-2"></span>Настройка группы выходов контроллера V2000 проходит следующим образом:

1. Перейти на панель настроек объекта **Группа выходов (V2000)** ([Рис.](#page-36-0) 3.7—13).

![](_page_36_Picture_0.jpeg)

**Рис. 3.7—13 Настройка групп выходов**

<span id="page-36-0"></span>2. Нажать кнопку **Установка группы выхода** (см[. Рис.](#page-36-0) 3.7—13, **1**). Откроется окно **Содержание группы выходов** ([Рис.](#page-36-1) 3.7—14).

![](_page_36_Picture_100.jpeg)

**Рис. 3.7—14 Содержание группы выходов**

#### <span id="page-36-1"></span>3. Нажать кнопку **Добавить** для добавления функции контроллера (см[. Рис.](#page-36-1) 3.7—14, **1**).

*Примечание. Для удаления функции контроллера необходимо выделить соответствующую строку и нажать кнопку Удалить (см[. Рис.](#page-36-1) 3.7—14, 2).*

Откроется окно **Добавить исходный контроллер/интерфейс** ([Рис.](#page-37-1) 3.7—15).

![](_page_37_Picture_253.jpeg)

**Рис. 3.7—15 Добавление контроллера**

- <span id="page-37-1"></span>4. Выбрать из раскрывающегося списка необходимый объект, соответствующий контроллеру V2000 (см. [Рис.](#page-37-1) 3.7—15, **1**).
- 5. Нажать кнопку **ОК** (см. [Рис.](#page-37-1) 3.7—15, **2**).
- 6. Выбрать функции контроллера в столбце **Код функции** (см[. Рис.](#page-36-1) 3.7—14, **3**).
- 7. Установить состояние функции в столбце **Состояние** (см. [Рис.](#page-36-1) 3.7—14, **4**).

*Примечание. Подробнее о состояниях функций рассказано в официальной справочной документации по системе HID.*

- 8. Добавить необходимое количество функций.
- 9. Нажать кнопку **Применить** для сохранения изменений (см. [Рис.](#page-36-1) 3.7—14, **5**).

*Примечание. Для возврата на панель настроек без сохранения изменений необходимо нажать кнопку Отмена (см. [Рис.](#page-36-1) 3.7—14, 6).*

Настройка групп выходов контроллера V2000 завершена.

#### <span id="page-37-0"></span>3.7.6 **Настройка типов клавиатур контроллера V2000**

Настройка типов клавиатур контроллера V2000 осуществляется на панели настроек объекта **Тип клавиатуры (V2000)**. Данный объект создается на базе объекта **VertX V2000 H3/RI** на вкладке **Оборудование** диалогового окна **Настройка системы** при построении дерева объектов [\(Рис.](#page-37-2) 3.7— [16\)](#page-37-2).

![](_page_37_Picture_13.jpeg)

**Рис. 3.7—16 Объект Тип клавиатуры (V2000)**

<span id="page-37-2"></span>Настройка типа клавиатуры контроллера V2000 проходит следующим образом:

1. Перейти на панель настроек объекта **Тип клавиатуры (V2000)** ([Рис.](#page-38-2) 3.7—17).

| 1.1.1<br>Тип клавиатуры (V2000) 1                                                      | 日<br>I1<br>1 | 日<br>$2\sqrt{2}$ | E<br>$3\sqrt{3}$         |
|----------------------------------------------------------------------------------------|--------------|------------------|--------------------------|
| VertX V2000 H3 / RI<br>П Отключить<br>VertX V2000 H3 / RI 1<br>$\overline{\mathbf{r}}$ | 日<br>4 4     | 日<br>$5\sqrt{5}$ | 日<br>$6\sqrt{6}$         |
|                                                                                        | Ε<br>7<br>17 | $\boxdot$<br>8 8 | 日<br>9 9                 |
| 1                                                                                      | 日<br>0x0A 10 | $\boxdot$<br>0 0 | $0x0B$ $\boxed{11}$<br>Ε |
|                                                                                        |              |                  |                          |
|                                                                                        |              |                  |                          |
|                                                                                        |              |                  |                          |
|                                                                                        |              |                  |                          |
|                                                                                        |              |                  |                          |
| $\overline{2}$                                                                         |              |                  |                          |
| Применить<br>Отменить                                                                  |              |                  |                          |

**Рис. 3.7—17 Настройка типов клавиатур**

- <span id="page-38-2"></span>2. В полях **0**-**9** необходимо ввести значение, которое будет получать контроллер, при нажатии на соответствующую цифру на клавиатуре (см[. Рис.](#page-38-2) 3.7—17, **1**).
- 3. В поле **0x0A** необходимо ввести значение, которое будет получать контроллер, при нажатии на кнопку **\*** на клавиатуре (см. [Рис.](#page-38-2) 3.7—17, **1**).
- 4. В поле **0x0В** необходимо ввести значение, которое будет получать контроллер, при нажатии на кнопку **#** на клавиатуре (см. [Рис.](#page-38-2) 3.7—17, **1**).
- 5. Нажать кнопку **Применить** для сохранения изменений (см. [Рис.](#page-38-2) 3.7—17, **2**).

Настройка типа клавиатуры контроллера V2000 завершена.

### <span id="page-38-0"></span>**3.8 Настройка устройств контроллера V1000**

#### <span id="page-38-1"></span>3.8.1 **Настройка интерфейсного модуля V100**

Настройка интерфейсного модуля V100 осуществляется на панели настроек объекта **Интерфейс. модуль (V100)**. Данный объект создается на базе объекта **VertX V1000** на вкладке **Оборудование** диалогового окна **Настройка системы** при построении дерева объектов [\(Рис.](#page-38-3) 3.8—1).

![](_page_38_Figure_10.jpeg)

<span id="page-38-3"></span>**Рис. 3.8—1 Интерфейсный модуль V100**

Настройка интерфейсного модуля V100 проходит следующим образом:

1. Перейти на панель настроек объекта **Интерфейс. модуль (V100)** ([Рис.](#page-39-0) 3.8—2).

![](_page_39_Picture_255.jpeg)

**Рис. 3.8—2 Настройка интерфейсного модуля V100**

- <span id="page-39-0"></span>2. Установить флажок **Программировать ЭСППЗУ** если требуется конфигурировать ЭСППЗУ (см[. Рис.](#page-39-0) 3.8—2, **14**).
- 3. Если контрольный переключатель включен, необходимо установить соответствующий флажок (см[. Рис.](#page-39-0) 3.8—2, **1**).
- 4. Настроить ограничения (см. раздел *Настройка [ограничений](#page-17-1) в ЭСППЗУ*) контрольного переключателя (см. [Рис.](#page-39-0) 3.8—2, **2**).
- 5. Ввести период времени в миллисекундах, который необходимо отводить на устранение дребезга контрольного переключателя, в соответствующем поле (см см. [Рис.](#page-39-0) 3.8—2, **3**).
- 6. Если вход сбоя сети включен, необходимо установить соответствующий флажок (см. [Рис.](#page-39-0)  [3.8](#page-39-0)—2, **4**).
- 7. Настроить ограничения (см. раздел *Настройка [ограничений](#page-17-1) в ЭСППЗУ*) входа сбоя сети (см[. Рис.](#page-39-0) 3.8—2, **5**).
- 8. Ввести период времени в миллисекундах, который необходимо отводить на устранение дребезга входа сбоя сети, в соответствующем поле (см см[. Рис.](#page-39-0) 3.8—2, **6**).
- 9. Если вход неисправности аккумулятора подключен, необходимо установить соответствующий флажок (см[. Рис.](#page-39-0) 3.8—2, **7**).
- 10. Настроить ограничения (см. раздел *Настройка [ограничений](#page-17-1) в ЭСППЗУ*) входа неисправности аккумулятора (см. [Рис.](#page-39-0) 3.8—2, **8**).
- 11. Ввести период времени в миллисекундах, который необходимо отводить на устранение дребезга входа неисправности аккумулятора, в соответствующем поле (см[. Рис.](#page-39-0) 3.8—2, **9**).
- 12. Если сброс переключателя включен, необходимо установить соответствующий флажок (см. [Рис.](#page-39-0) 3.8—2, **10**).
- 13. Настроить ограничения (см. раздел *Настройка [ограничений](#page-17-1) в ЭСППЗУ*) сброса переключателя (см. [Рис.](#page-39-0) 3.8—2, **11**).

14. Выбрать адрес модуля из соответствующего раскрывающегося списка (см[. Рис.](#page-39-0) 3.8—2, **12**).

*Внимание! Адрес устройства устанавливается автоматически при построении дерева объектов. Изменение адреса может привести к потере связи с устройством.*

- 15. Из раскрывающегося списка **Дверь** необходимо выбрать принцип работы дверей модуля V100 (см. [Рис.](#page-39-0) 3.8—2, **13**) (см. раздел *[Настройка поведения](#page-16-1) дверей контроллера V2000*).
- 16. Нажать кнопку **Применить** для сохранения изменений (см. [Рис.](#page-39-0) 3.8—2, **15**).

Настройка интерфейсного модуля V100 завершена.

### <span id="page-40-0"></span>3.8.2 **Настройка дверей интерфейсного модуля V100**

Настройка дверей интерфейсного модуля V100 проходит аналогично настройке дверей контроллера V2000 (см. раздел *[Настройка дверей](#page-27-1) контроллера V2000*).

#### <span id="page-40-1"></span>3.8.3 **Настройка дополнительных реле интерфейсного модуля V100**

Настройка дополнительных реле интерфейсного модуля V100 проходит аналогично настройке дополнительных реле контроллера V2000 (см. раздел *Настройка [дополнительных](#page-32-0) реле [контроллера](#page-32-0) V2000*).

#### <span id="page-40-2"></span>3.8.4 **Настройка интерфейсного модуля V200**

Настройка интерфейсного модуля V200 проходит по аналогии с настройкой интерфейсного модуля V100 (см. раздел *Настройка [интерфейсного](#page-38-1) модуля V100*).

#### <span id="page-40-3"></span>3.8.5 **Настройка интерфейсного модуля V300**

Настройка интерфейсного модуля V300 проходит по аналогии с настройкой интерфейсного модуля V100 (см. раздел *Настройка [интерфейсного](#page-38-1) модуля V100*).

#### <span id="page-40-4"></span>3.8.6 **Настройка точек входа интерфейсных модулей V200, V300**

Настройка точек входа интерфейсного модуля V200 проходит на панели настроек объекта **Точка входа (V200)**. Данный объект создается на базе объекта **Модуль трев. входов (V200)** на вкладке **Оборудование** диалогового окна **Настройка системы** при построении дерева объектов [\(Рис.](#page-40-5) 3.8— [3\)](#page-40-5).

![](_page_40_Figure_15.jpeg)

**Рис. 3.8—3 Объект Точка входа (V200)**

<span id="page-40-5"></span>Настройка точек входа интерфейсного модуля V300 проходит на панели настроек объекта **Точка входа (V300)**. Данный объект создается на базе объекта **Модуль трев. выходов (V300)** на вкладке **Оборудование** диалогового окна **Настройка системы** при построении дерева объектов [\(Рис.](#page-41-0) 3.8— [4\)](#page-41-0).

![](_page_41_Picture_1.jpeg)

**Рис. 3.8—4 Объект Точка входа (V300)**

<span id="page-41-0"></span>Настройка точек входа интерфейсных модулей V200, V300 осуществляется идентично и проходит следующим образом:

1. Перейти на панель настроек объекта **Точка входа** ([Рис.](#page-41-1) 3.8—5).

![](_page_41_Picture_170.jpeg)

**Рис. 3.8—5 Настройка точек доступа интерфейсных модулей V200, V300**

- <span id="page-41-1"></span>2. Если точка входа активна, необходимо установить флажок **Включен** (см. [Рис.](#page-41-1) 3.8—5, **1**).
- 3. Настроить ограничения точки доступа (см. [Рис.](#page-41-1) 3.8—5, **2**) (см. раздел *[Настройка](#page-17-1) [ограничений](#page-17-1) в ЭСППЗУ*).
- 4. Ввести период времени в миллисекундах, который необходимо отводить на устранение дребезга точки входа, в соответствующем поле (см. [Рис.](#page-41-1) 3.8—5, **3**).
- 5. В поле **Адрес** установлен адрес точки доступа (см[. Рис.](#page-41-1) 3.8—5, **4**). Изменение адреса может привести к потере связи с точкой доступа.

6. Нажать кнопку **Применить** для сохранения изменений (см. [Рис.](#page-41-1) 3.8—5, **5**).

Настройка точек входа интерфейсных модулей V200, V300 завершена.

### <span id="page-42-0"></span>3.8.7 **Настройка реле интерфейсных модулей V200, V300**

Настройка реле интерфейсного модуля V200 проходит на панели настроек объекта **Реле (V200)**. Данный объект создается на базе объекта **Модуль трев. входов (V200)** на вкладке **Оборудование** диалогового окна **Настройка системы** при построении дерева объектов [\(Рис.](#page-42-1) 3.8—6).

![](_page_42_Picture_4.jpeg)

**Рис. 3.8—6 Объект Реле (V200)**

<span id="page-42-1"></span>Настройка реле интерфейсного модуля V300 проходит на панели настроек объекта **Реле (V300)**. Данный объект создается на базе объекта **Модуль трев. выходов (V300)** на вкладке **Оборудование** диалогового окна **Настройка системы** при построении дерева объектов [\(Рис.](#page-42-2) 3.8—

![](_page_42_Picture_169.jpeg)

**Рис. 3.8—7 Объект Реле (V300)**

<span id="page-42-2"></span>Настройка реле интерфейсных модулей V200, V300 осуществляется идентично и проходит следующим образом:

1. Перейти на панель настроек объекта **Реле** ([Рис.](#page-43-5) 3.8—8).

[7\)](#page-42-2).

![](_page_43_Picture_0.jpeg)

**Рис. 3.8—8 Настройка реле интерфейсных модулей V200, V300**

- <span id="page-43-5"></span>2. В поле **Адрес** установлен адрес реле (см. [Рис.](#page-43-5) 3.8—8, **1**). Изменение адреса может привести к потере связи с реле.
- 3. Ввести время работы таймера реле в миллисекундах в соответствующем поле (см. [Рис.](#page-43-5)  [3.8](#page-43-5)—8, **2**).
- 4. Нажать кнопку **Применить** для сохранения изменений (см. [Рис.](#page-43-5) 3.8—8, **3**).

Настройка реле интерфейсных модулей V200, V300 завершена.

### <span id="page-43-0"></span>3.8.8 **Настройка точек входа контроллера V1000**

Настройка точек входа контроллера V1000 проходит аналогично настройке точек входа интерфейсных модулей V200, V300 (см. раздел *[Настройка точек входа интерфейсных модулей](#page-40-4)  [V200,](#page-40-4) V300*).

#### <span id="page-43-1"></span>3.8.9 **Настройка реле контроллера V1000**

Настройка реле контроллера V1000 проходит аналогично настройке реле интерфейсных модулей V200, V300 (см. раздел *[Настройка реле интерфейсных модулей](#page-42-0) V200, V300*).

#### <span id="page-43-2"></span>3.8.10 **Настройка лифтовых считывателей контроллера V1000**

Настройка лифтовых считывателей контроллера V1000 проходит аналогично настройке лифтовых считывателей контроллера V2000 (см. раздел *[Настройка лифтовых считывателей](#page-30-0) контроллера [V2000](#page-30-0)*).

### <span id="page-43-3"></span>3.8.11 **Настройка таймеров контроллера V1000**

Настройка таймеров контроллера V1000 проходит аналогично настройке таймеров контроллера V2000 (см. раздел *[Настройка таймеров](#page-34-0) контроллера V2000*).

#### <span id="page-43-4"></span>3.8.12 **Настройка групп выходов контроллера V1000**

Настройка групп выходов контроллера V1000 проходит аналогично настройке групп выходов контроллера V2000 (см. раздел *[Настройка групп выходов](#page-35-0) контроллера V2000*).

#### <span id="page-44-0"></span>3.8.13 **Настройка типов клавиатур контроллера V1000**

Настройка типов клавиатур контроллера V1000 проходит аналогично настройке типов клавиатур контроллера V2000 (см. раздел *Настройка типов клавиатур [контроллера](#page-37-0) V2000*).

### <span id="page-44-1"></span>**3.9 Настройка устройств контроллера E400**

Настройка устройств контроллера E400 проходит аналогично настройке устройств контроллера V2000 (см. раздел *[Настройка устройств контроллера](#page-27-0) V2000*). Объекты, соответствующие устройствам контроллера E400, создаются на базе объекта **EdgeReader E400** при построении дерева объектов.

#### <span id="page-44-2"></span>**3.10 Настройка пользователей**

Настройка пользователей осуществляется на панели настроек объекта **СКД VertX / Edge** ([Рис.](#page-44-3)   $3.10 - 1$  $3.10 - 1$ ).

![](_page_44_Picture_6.jpeg)

**Рис. 3.10—1 Переход к настройкам пользователей**

<span id="page-44-3"></span>Настройка пользователей проходит следующим образом:

1. Нажать кнопку **Настроить режим доступа...** (см. [Рис.](#page-44-3) 3.10—1). Откроется окно **Настройки карты** ([Рис.](#page-44-4) 3.10—2).

![](_page_44_Figure_10.jpeg)

#### **Рис. 3.10—2 Настройка пользователей**

- <span id="page-44-4"></span>2. Для каждого пользователя системы задать следующие настройки:
	- a) Выбрать необходимое количество бит в формате карты ([Рис.](#page-44-4) 3.10—2, **1**):
		- 26 бит в случае, если используется разделение на код объекта (8 бит, число от 1 до 254) и код карты (16 бит, число от 1 до 65534). Как правило, число написано на карте и оно может выглядеть следующим образом: 42 64853, или 42,64853, или (42)64853.
		- 32 бит в случае, если используется разделение на код объекта (16 бит, число от 1 до 65534) и код карты (24 бита, число от 1 до 16777214). Число на карте написано крайне редко.

*Внимание! В случае, если выбраны режим 24 бит или 32 бит, то в интерфейсном модуле Служба пропускного режима необходимо заполнить поля Код объекта и Код карты для соответствующего пользователя.*

 Не считать – в случае, если все биты на карте представлены как одно число. В *ПК Интеллект* это число будет являться кодом карты. Код объекта в данном

случае использовать нельзя. Рекомендуется отключить поле **Код объекта** в настройках интерфейсного модуля *Служба пропускного режима* для соответствующего пользователя.

- b) Выбрать режим доступа, который необходимо назначить пользователю, из раскрывающегося списка в соответствующем столбце (см[. Рис.](#page-44-4) 3.10—2, **2**).
- c) Если требуется назначить пользователю расширенный доступ, необходимо установить флажок в соответствующем столбце (см[. Рис.](#page-44-4) 3.10—2, **3**).
- d) Для разрешения пользователю не вводить PIN-код при предоставлении доступа необходимо установить флажок в столбце **PIN exempt** (см[. Рис.](#page-44-4) 3.10—2, **4**).
- e) Для активации PIN-команд пользователю необходимо установить флажок в соответствующем столбце (см. [Рис.](#page-44-4) 3.10—2, **5**).
- f) Из раскрывающегося списка в столбце **Эскорт** выбрать пользователя, который будет назначен сопровождающим для данного пользователя (см[. Рис.](#page-44-4) 3.10—2, **6**).
- 3. Для сохранения изменений и возврата на панель настроек нажать кнопку **Применить** (см. [Рис.](#page-44-4) 3.10—2, **7**).

*Примечание. Для возврата на панель настроек без сохранения изменений необходимо нажать кнопку Отмена (см. [Рис.](#page-44-4) 3.10—2, 8).*

Настройка пользователей завершена.

### <span id="page-45-0"></span>**3.11 Чтение и запись информации в устройства «HID»**

Чтение и запись информации в устройства *HID* осуществляется на панели настроек объекта **СКД VertX / Edge** ([Рис.](#page-45-1) 3.11—1).

![](_page_45_Picture_247.jpeg)

**Рис. 3.11—1 Чтение и запись информации в устройства HID**

<span id="page-45-1"></span>Для получения конфигурации всех устройств необходимо нажать кнопку **Получить текущую конфигурацию** (см. [Рис.](#page-45-1) 3.11—1, **1**).

Для записи конфигурации во все контроллеры необходимо нажать кнопку **Записать конфиг-цию в контроллеры** (см[. Рис.](#page-45-1) 3.11—1, **2**).

Для записи настроек СКД во все контроллеры необходимо нажать кнопку **Записать настройки СПР в контроллеры** (см[. Рис.](#page-45-1) 3.11—1, **3**).

Для синхронизации времени Сервера со всеми контроллерами необходимо нажать кнопку **Записать текущее время** (см. [Рис.](#page-45-1) 3.11—1, **4**).

Для чтения конфигурации из выбранных контроллеров необходимо нажать кнопку **Получить конфигурацию из** (см[. Рис.](#page-45-1) 3.11—1, **5**), установить флажки напротив тех контроллеров [\(Рис.](#page-46-1) 3.11— [2,](#page-46-1) **1**), из которых необходимо вычитать конфигурацию, и нажать кнопку **Применить** ([Рис.](#page-46-1) 3.11—2, **2**).

![](_page_46_Figure_3.jpeg)

**Рис. 3.11—2 Выбор контроллеров**

<span id="page-46-1"></span>Для записи конфигурации в выбранные контроллеры необходимо нажать кнопку **Записать конфигурацию в** (см. [Рис.](#page-45-1) 3.11—1, **6**), установить флажки напротив тех контроллеров (см[. Рис.](#page-46-1)  [3.11](#page-46-1)—2, **1**), в которые необходимо записать конфигурацию, и нажать кнопку **Применить** (см[. Рис.](#page-46-1)  [3.11](#page-46-1)—2, **2**).

Для записи настроек СКД в выбранные контроллеры необходимо нажать кнопку **Записать настройки СПР в** (см. [Рис.](#page-45-1) 3.11—1, **7**), установить флажки напротив тех контроллеров (см[. Рис.](#page-46-1)  [3.11](#page-46-1)—2, **1**), в которые необходимо записать настройки СКД, и нажать кнопку **Применить** (см. [Рис.](#page-46-1)  [3.11](#page-46-1)—2, **2**).

Для синхронизации времени Сервера с временем некоторых контроллеров необходимо нажать кнопку **Записать текущее время в** (см. [Рис.](#page-45-1) 3.11—1, **8**), установить флажки напротив тех контроллеров (см[. Рис.](#page-46-1) 3.11—2, **1**), чье время необходимо синхронизировать с временем Сервера, и нажать кнопку **Применить** (см. [Рис.](#page-46-1) 3.11—2, **2**).

### <span id="page-46-0"></span>**3.12 Прерывание связи с контроллерами**

Прерывание связи с контроллерами осуществляется на панели настроек объекта **СКД VertX / Edge** ([Рис.](#page-47-1) 3.12—1).

![](_page_47_Picture_0.jpeg)

**Рис. 3.12—1 Прерывание связи с контроллерами**

<span id="page-47-1"></span>Для прерывания связи необходимо нажать кнопку **Прервать связь с** (см[. Рис.](#page-47-1) 3.12—1), установить флажки напротив тех контроллеров [\(Рис.](#page-47-2) 3.12—2, **1**), связь с которыми требуется прервать, и нажать кнопку **Применить** ([Рис.](#page-47-2) 3.12—2, **2**).

![](_page_47_Picture_3.jpeg)

**Рис. 3.12—2 Выбор контроллеров**

# <span id="page-47-2"></span><span id="page-47-0"></span>**3.13 Назначение заданий контроллерам**

Назначение заданий контроллера осуществляется на панели настроек объекта **СКД VertX / Edge** ([Рис.](#page-47-3) 3.13—1).

![](_page_47_Picture_7.jpeg)

**Рис. 3.13—1 Назначение заданий контроллерам**

<span id="page-47-3"></span>Для назначения задания контроллерам необходимо выбрать требуемое задание из соответствующего раскрывающегося списка (см. [Рис.](#page-47-3) 3.13—1, **1**) и нажать кнопку **Перезапустить задание в контроллерах** (см. [Рис.](#page-47-3) 3.13—1, **2**).

# <span id="page-48-0"></span>**4 Работа с модулем интеграции «HID»**

## <span id="page-48-1"></span>**4.1 Общие сведения о работе с модулем «HID»**

Для работы с модулем интеграции *HID* используются следующие интерфейсные объекты:

- 1. **Карта**;
- 2. **Протокол событий;**
- 3. **Служба пропускного режима**.

Сведения по настройке данных интерфейсных объектов приведены в документах *ПК Интеллект: Руководство Администратора* и *Руководство пользователя программным модулем «Служба пропускного режима».*

Работа с интерфейсными объектами подробно описана в документе *ПК Интеллект: Руководство Оператора*.

# <span id="page-48-2"></span>**4.2 Управление контроллером V1000**

Управление контроллером V1000 осуществляется в интерактивном окне **Карта** с использованием команд функционального меню объекта **VertX V1000** ([Рис.](#page-48-3) 4.2—1, [Таб.](#page-48-4) 4.2—1).

![](_page_48_Picture_228.jpeg)

**Рис. 4.2—1 Функциональное меню объекта VertX V1000**

<span id="page-48-4"></span><span id="page-48-3"></span>![](_page_48_Picture_229.jpeg)

![](_page_48_Picture_230.jpeg)

![](_page_49_Picture_287.jpeg)

# <span id="page-49-0"></span>**4.3 Управление контроллером V2000**

Управление контроллером V2000 осуществляется в интерактивном окне **Карта** с использованием команд функционального меню объекта **VertX V2000 НЗ / RI** ([Рис.](#page-49-3) 4.3—1, [Таб.](#page-49-4) 4.3—1).

![](_page_49_Picture_288.jpeg)

#### **Рис. 4.3—1 Функциональное меню объекта VertX V2000 НЗ / RI**

#### <span id="page-49-4"></span><span id="page-49-3"></span>**Таб. 4.3—1 Описание команд функционального меню объекта VertX V2000 НЗ / RI**

![](_page_49_Picture_289.jpeg)

# <span id="page-49-1"></span>**4.4 Управление контроллером E400**

Управление контроллером E400 осуществляется в интерактивном окне **Карта** с использованием команд функционального меню объекта **EdgeReader E400** ([Рис.](#page-49-5) 4.4—1, [Таб.](#page-49-6) 4.4—1).

![](_page_49_Picture_290.jpeg)

Включить аппар, тревоги Обновить статусы входов

**Рис. 4.4—1 Функциональное меню объекта EdgeReader E400**

<span id="page-49-6"></span><span id="page-49-5"></span>**Таб. 4.4—1 Описание команд функционального меню объекта EdgeReader E400**

![](_page_49_Picture_291.jpeg)

### <span id="page-49-2"></span>**4.5 Управление интерфейсным модулем V100**

Управление интерфейсным модулем V100 осуществляется в интерактивном окне **Карта** с использованием команд функционального меню объекта **Интерфейс. модуль (V100)** ([Рис.](#page-49-7) 4.5—1, [Таб.](#page-49-8) 4.5—1).

#### Интерфейс. модуль (V100) 1[1.1.1]

Отключить аппар, тревоги Включить аппар, тревоги Обновить статусы входов

#### **Рис. 4.5—1 Функциональное меню объекта Интерфейс. модуль (V100)**

#### <span id="page-49-8"></span><span id="page-49-7"></span>**Таб. 4.5—1 Описание команд функционального меню объекта Интерфейс. модуль (V100)**

![](_page_49_Picture_292.jpeg)

## <span id="page-50-0"></span>**4.6 Управление интерфейсным модулем V200**

Управление интерфейсным модулем V200 осуществляется в интерактивном окне **Карта** с использованием команд функционального меню объекта **Модуль тревожных входов (V200)** ([Рис.](#page-50-3)   $4.6 - 1$  $4.6 - 1$ , [Таб.](#page-50-4)  $4.6 - 1$ ).

![](_page_50_Picture_236.jpeg)

**Рис. 4.6—1 Функциональное меню объекта Модуль тревожных входов (V200)**

#### <span id="page-50-4"></span><span id="page-50-3"></span>**Таб. 4.6—1 Описание команд функционального меню объекта Модуль тревожных входов (V200)**

![](_page_50_Picture_237.jpeg)

#### <span id="page-50-1"></span>**4.7 Управление интерфейсным модулем V300**

Управление интерфейсным модулем V300 осуществляется в интерактивном окне **Карта** с использованием команд функционального меню объекта **Модуль тревожных входов (300)** ([Рис.](#page-50-5)   $4.7 - 1$  $4.7 - 1$ , [Таб.](#page-50-6)  $4.7 - 1$ ).

#### Модуль тревожных выходов (V300) 1[1.2.1]

Обновить статусы входов

**Рис. 4.7—1 Функциональное меню объекта Модуль тревожных входов (V300)**

<span id="page-50-6"></span><span id="page-50-5"></span>**Таб. 4.7—1 Описание команд функционального меню объекта Модуль тревожных входов (V300)**

![](_page_50_Picture_238.jpeg)

### <span id="page-50-2"></span>**4.8 Управление реле**

Управление реле модуля интеграции *HID* осуществляется в интерактивном окне **Карта** с использованием команд функционального меню соответствующих реле [\(Рис.](#page-50-7) 4.8—1, [Таб.](#page-50-8) 4.8—1).

Набор команд всех видов реле модуля интеграции *HID* одинаков.

| Доп. реле (E400) 1.2.1[1.2.1] |  |
|-------------------------------|--|
| По времени                    |  |
| Отключить                     |  |
| Включить                      |  |
| Выключить                     |  |
| Временно отключен             |  |
| Подключить                    |  |

**Рис. 4.8—1 Функциональное меню объекта Реле**

<span id="page-50-8"></span><span id="page-50-7"></span>**Таб. 4.8—1 Описание команд функционального меню объекта Реле**

![](_page_51_Picture_241.jpeg)

### <span id="page-51-0"></span>**4.9 Управление точкой входа контроллера V1000**

Управление точкой входа контроллера V1000 осуществляется в интерактивном окне **Карта** с использованием команд функционального меню объекта **Точка входа (V1000)** ([Рис.](#page-51-2) 4.9—1, [Таб.](#page-51-3)   $4.9 - 1$  $4.9 - 1$ ).

Точка входа (V1000) 1[1.1.1]

Подавлять сообщения Откл. срабатывание входа Выкл. подавление сообщения Вкл. срабатывание входа

**Рис. 4.9—1 Функциональное меню объекта Точка входа (V1000)**

<span id="page-51-3"></span><span id="page-51-2"></span>**Таб. 4.9—1 Описание команд функционального меню объекта Точка входа (V1000)**

![](_page_51_Picture_242.jpeg)

### <span id="page-51-1"></span>**4.10 Управление дверью**

Управление дверью модуля интеграции *HID* осуществляется в интерактивном окне **Карта** с использованием команд функционального меню объекта **Дверь** ([Рис.](#page-51-4) 4.10—1, [Таб.](#page-51-5) 4.10—1).

Набор команд для всех видов дверей модуля интеграции *HID* одинаков.

![](_page_51_Picture_243.jpeg)

**Рис. 4.10—1 Функциональное меню объекта Дверь (V2000)**

#### <span id="page-51-5"></span><span id="page-51-4"></span>**Таб. 4.10—1 Описание команд функционального меню объекта Дверь (V2000)**

![](_page_51_Picture_244.jpeg)

![](_page_52_Picture_16.jpeg)